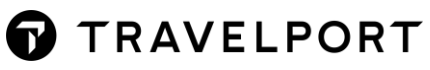

# 2-Day Travelport

# Smartpoint Professionals

# (Basic Reservation)

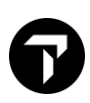

# **CONTENTS**

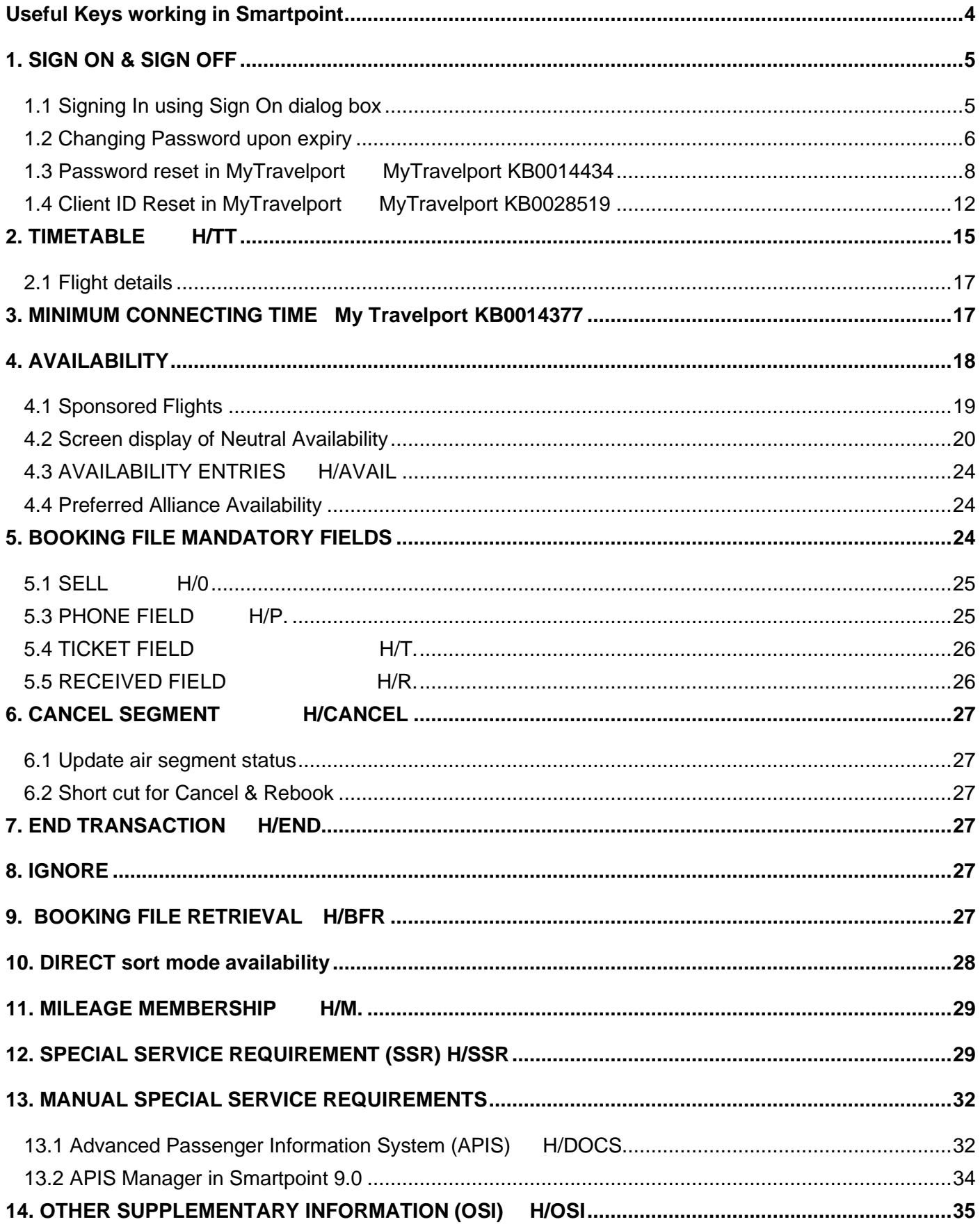

# $\overline{\mathbf{T}}$

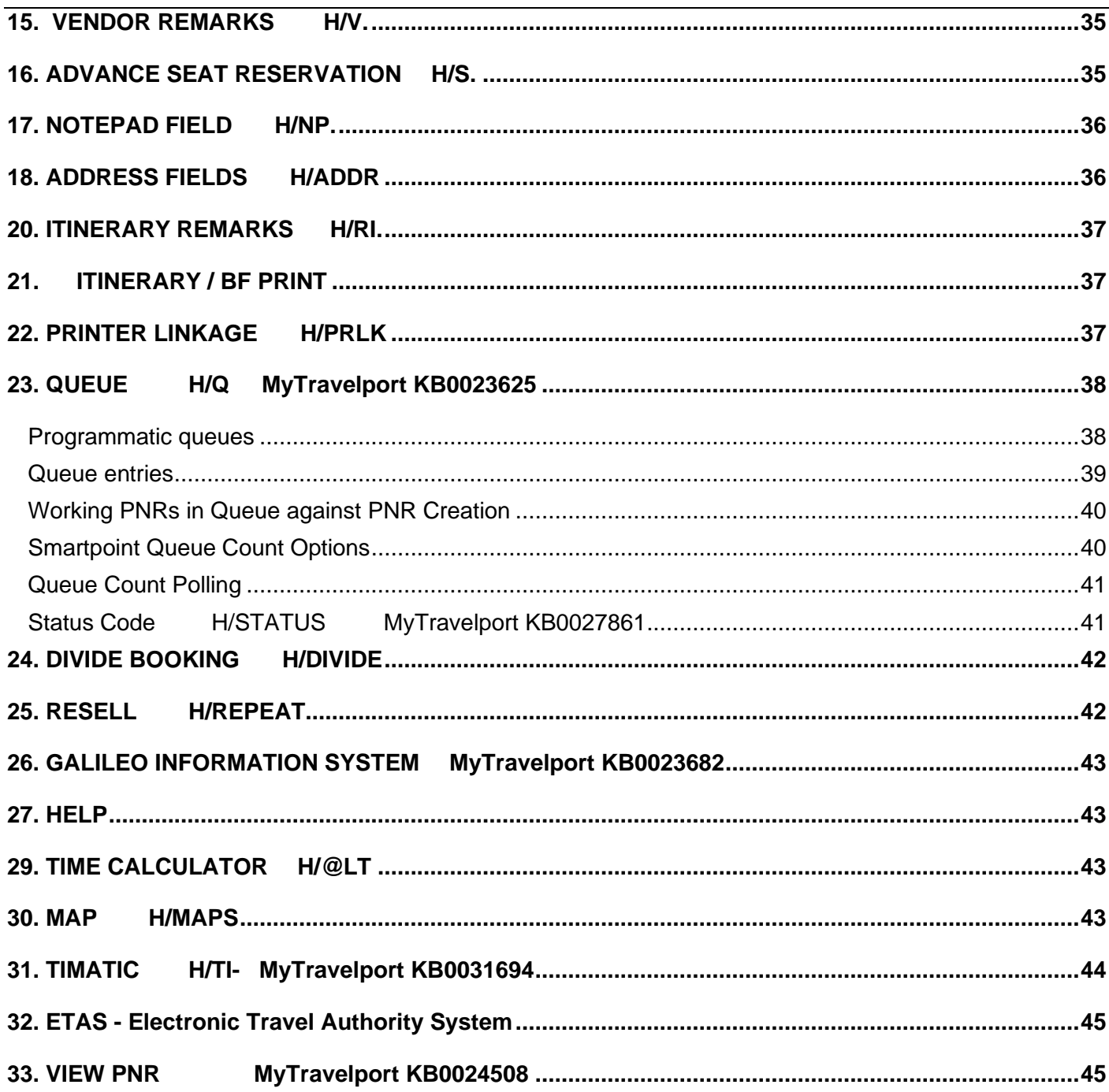

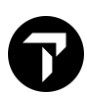

# <span id="page-3-0"></span>**USEFUL KEYS WORKING IN SMARTPOINT**

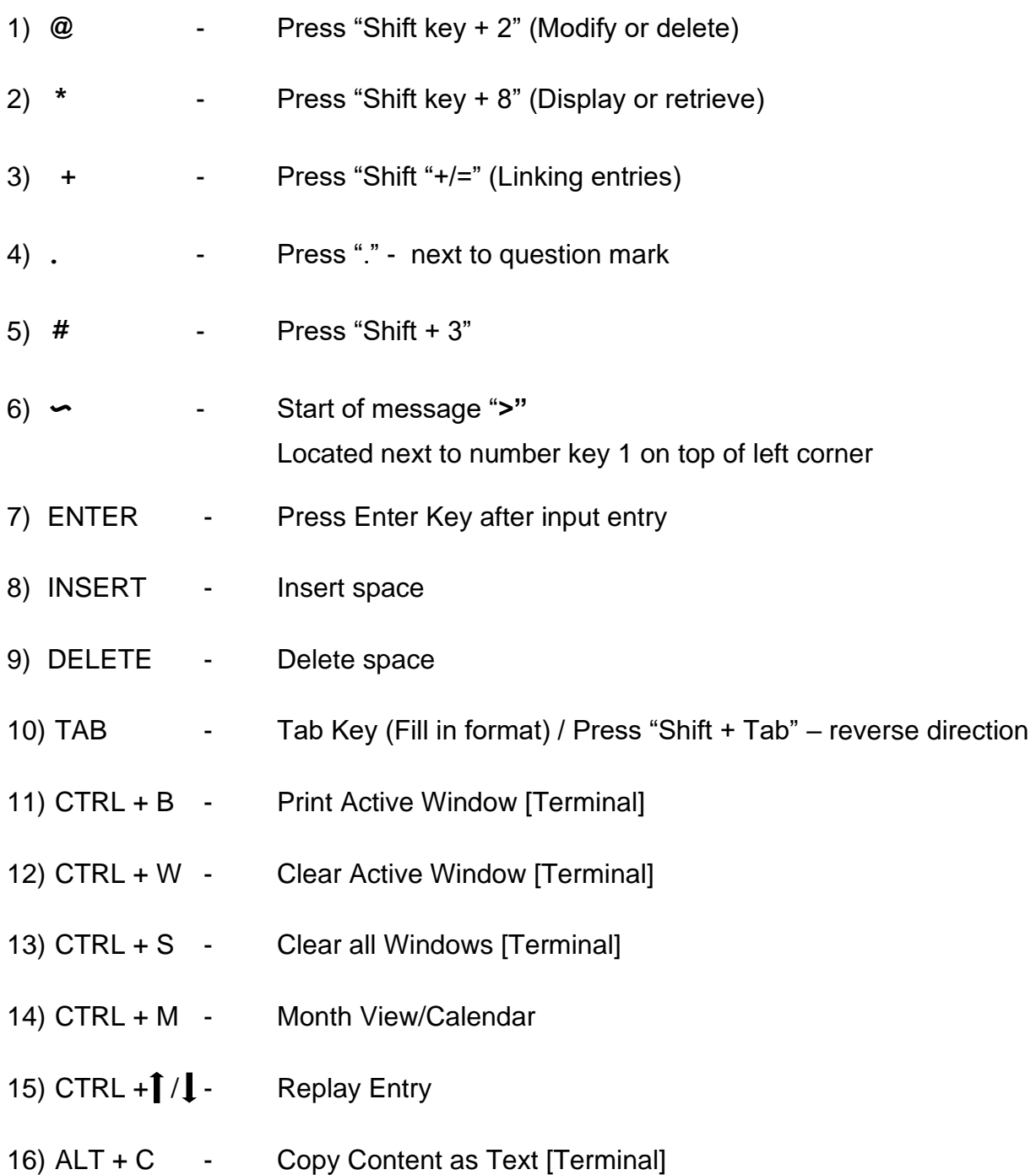

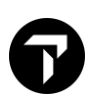

# <span id="page-4-0"></span>**1. SIGN ON & SIGN OFF**

You can sign in to Smartpoint in three ways:

- The Sign On dialog box. By default, the Sign On dialog box displays when Smartpoint launches.
- Terminal formats. You must [disable](https://support.travelport.com/webhelp/Smartpoint1G1V/Content/Getting%20Started/Signing%20in.htm#Enabling_and_Disabling) the Sign On dialog box to use terminal formats.
- PKeys, if you have a PKey assigned with your sign on and password. You must [disable](https://support.travelport.com/webhelp/Smartpoint1G1V/Content/Getting%20Started/Signing%20in.htm#Enabling_and_Disabling) the Sign On dialog box to use a PKey.

If applicable, you can also emulate a PCC using either the Emulate dialog box or input terminal format.

**Note:** If you do not use your Galileo workstation for a period of *120* minutes, Galileo automatically signs you out and you lose any unfinished transactions. The automatic sign out time can be adjusted to 30 minutes or 60 minutes.

### <span id="page-4-1"></span>**1.1 Signing In using Sign On dialog box**

Smartpoint 9.0 includes new sign-on dialog once user launch Travelport Smartpoint.

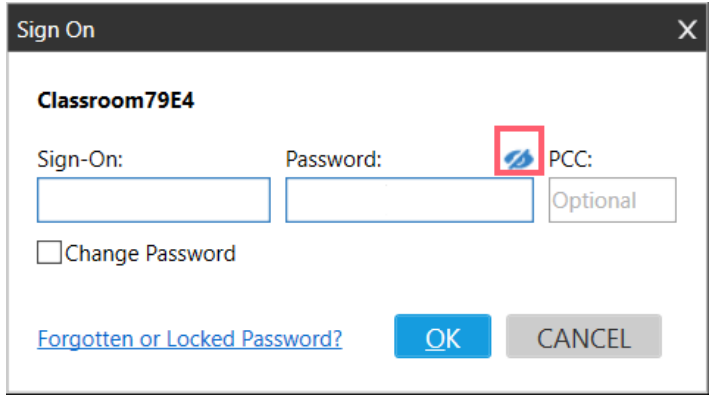

Enter your Galileo sign on and password, then press OK to proceed

**Note:** If you own a Service Bureau sign on code, you may input desired PCC as default upon log-in The eye icon enables hide/show password function.

With Smartpoint 9 above., there is now a dialog box to make it easier for an agent to add their email address to their sign on.

If you do not put email address link up to your sign on code before, system will auto pop up 'Add Email Address to Sign-on' dialog. User are reminded to fill up My.Travelport.com registered email address, this helps with self-troubleshooting tool of 'Reset Host Password' function.

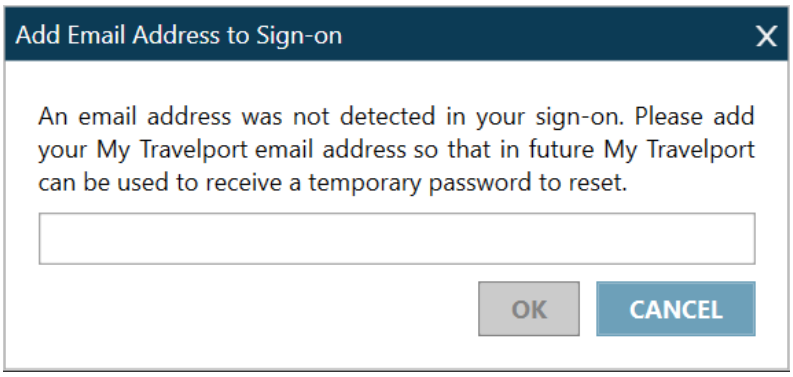

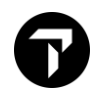

**Note:** You can choose 'CANCEL' button to continue work. But this dialog box will pop up automatically when sign on each time.

If you own a Service Bureau sign on code which allows emulating into different PCC, once switch to other work area, emulate dialog box opens automatically.

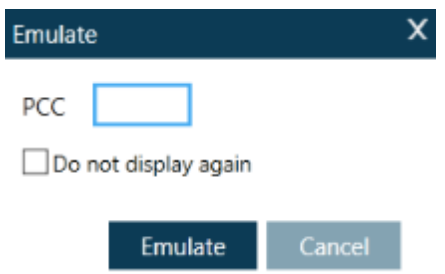

- 1. In **PCC**, enter the Pseudo City Code that you want to emulate.
- 2. Click **Emulate**. Or, click **Cancel** if you do not want to emulate.

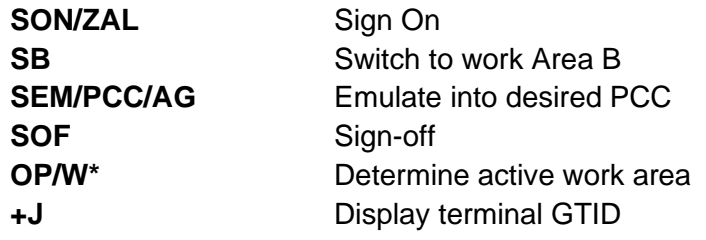

#### <span id="page-5-0"></span>**1.2 Changing Password upon expiry**

\*\*The password expires every **90** days and you need to change a new password.

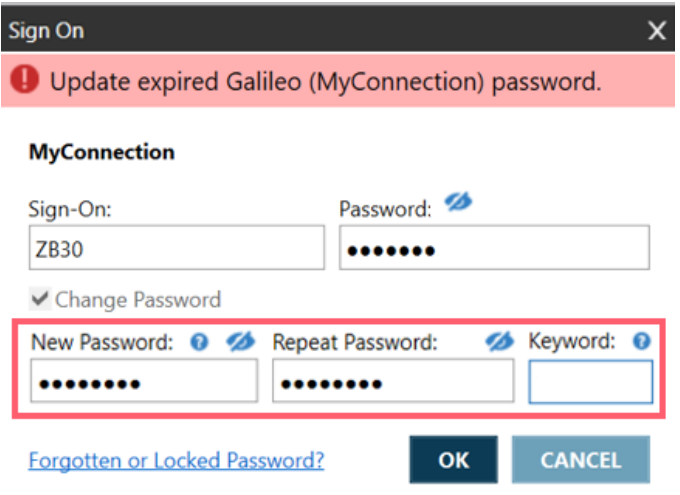

Or use manual entry to access sign on profile to change**>STD/Z79E4/GC**

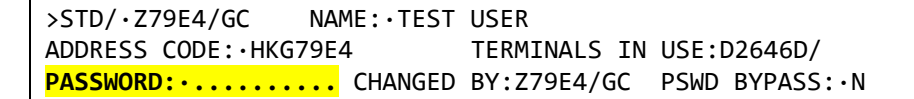

You simply need to tab to the Password field and enter with the new password. Please be reminded cursor blink in "Yellow" color when using fill-in-format.

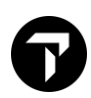

#### **Change password from Tools Menu**

An agent is now able to change their password after a successful sign-in, so if at any point user can change their password. For example, this could be because their passwords are expiring soon.

To change password, user can select 'Change Password' option from Tools menu and simply update the password.

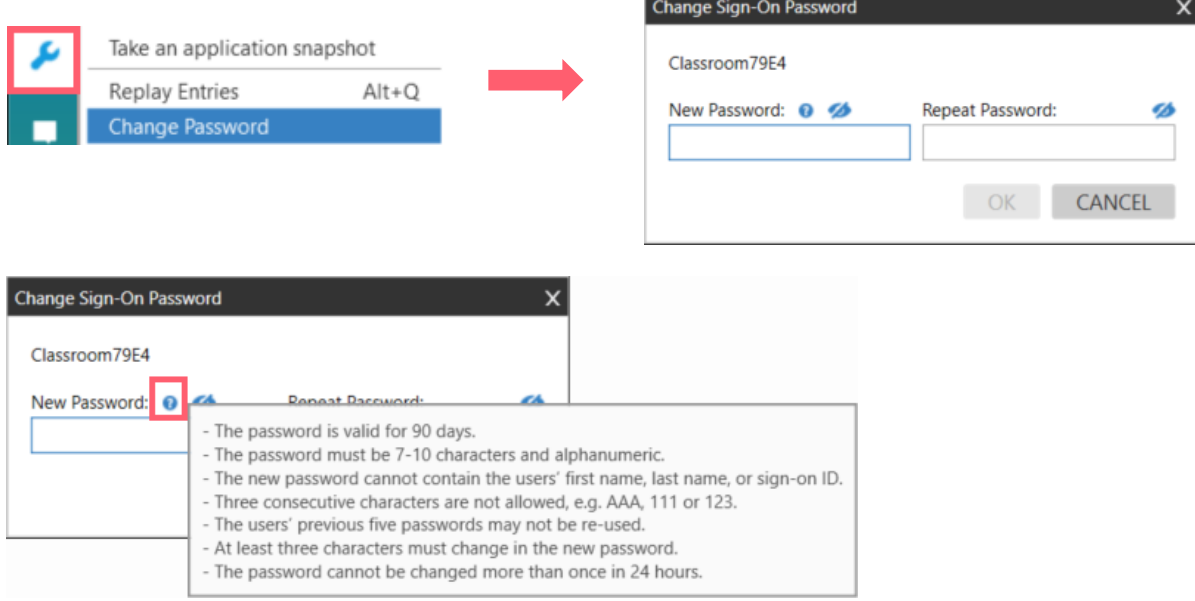

**Note:** Click on 'Question mark' able to view password requirement details

#### **Password requirement**

- 1. New passwords must be between 7 and 10 characters in length
- 2. Passwords must contain at least one alpha AND one numeric character; **no special characters are allowed**
- 3. Days of the week and month names cannot be used
- 4. You cannot use your name (first or last as shown in STD profile), sign-on ID forwards or backwards (with or without a check digit)
- 5. Three consecutive similar characters are not allowed. (Example: AAA or 222 or 123 as per restricted word list below)
- 6. The user's previous 5 (five) passwords are stored and may not be re-used for a new change
- 7. At least three characters must change in the new password for the system to accept it
- 8. The first three characters of the new password must be different from the old one

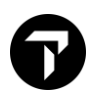

#### The following restricted 'words' cannot be used:

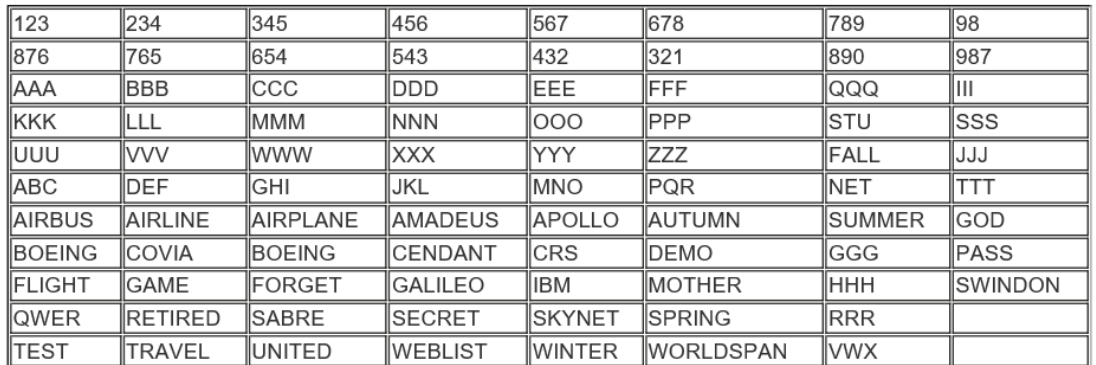

#### <span id="page-7-0"></span>**1.3 Password reset in MyTravelport MyTravelport KB0014434**

 $\ddot{\phantom{0}}$ 

In order to use automation tool in My.Travelport.com to reset Galileo Password, you must have previously added your email address into host sign on table (STD) and that is the same email address that you use to sign into My.Travelport.com

#### **Quick and Easy Steps to Register**

- 1. Sign into Smartpoint as normal
- 2. Display your sign on profile update email address.

Entry: STD/ZAG/\*EM ZAG = Agent Sign On

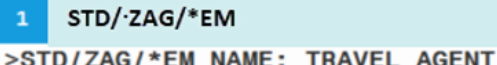

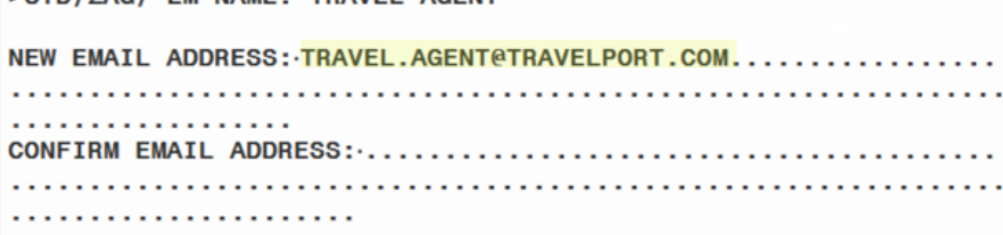

Note: For Service Bureau users, replace the ZAG with your numbered sign on (for example >STD/12345\*EM)

3. Press the TAB key once and enter your email in the NEW EMAIL ADDRESS field

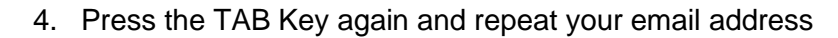

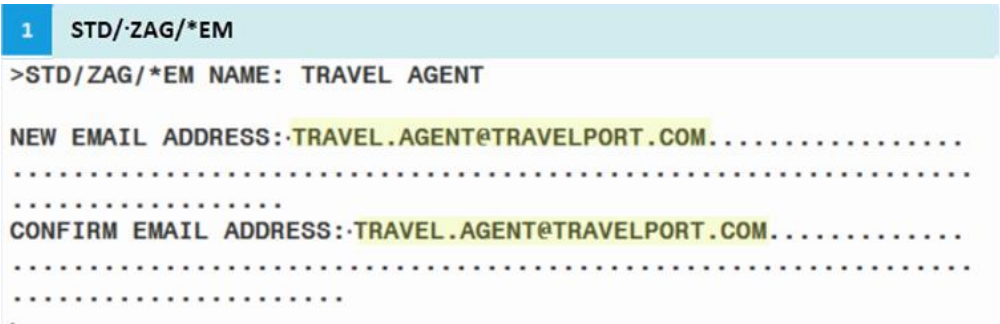

5. Press the TAB key once more to the final dot in the mask and press Enter key to submit

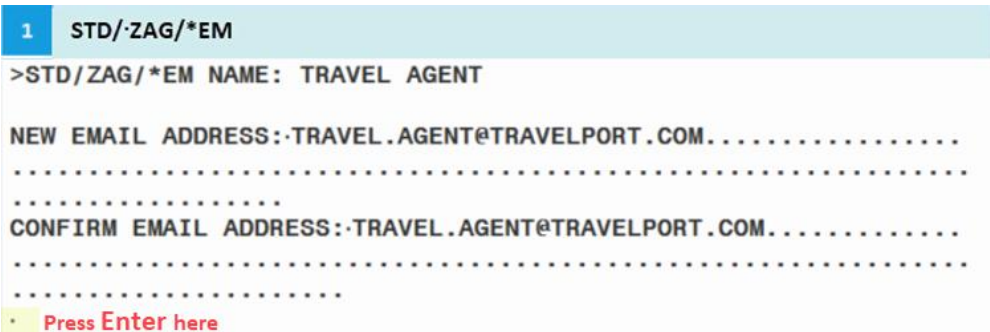

If a user has forgotten or locked their password and provided you had previously added your email address to your host sign-on, you can click on the link Forgotten/Locked password from the sign-on dialog.

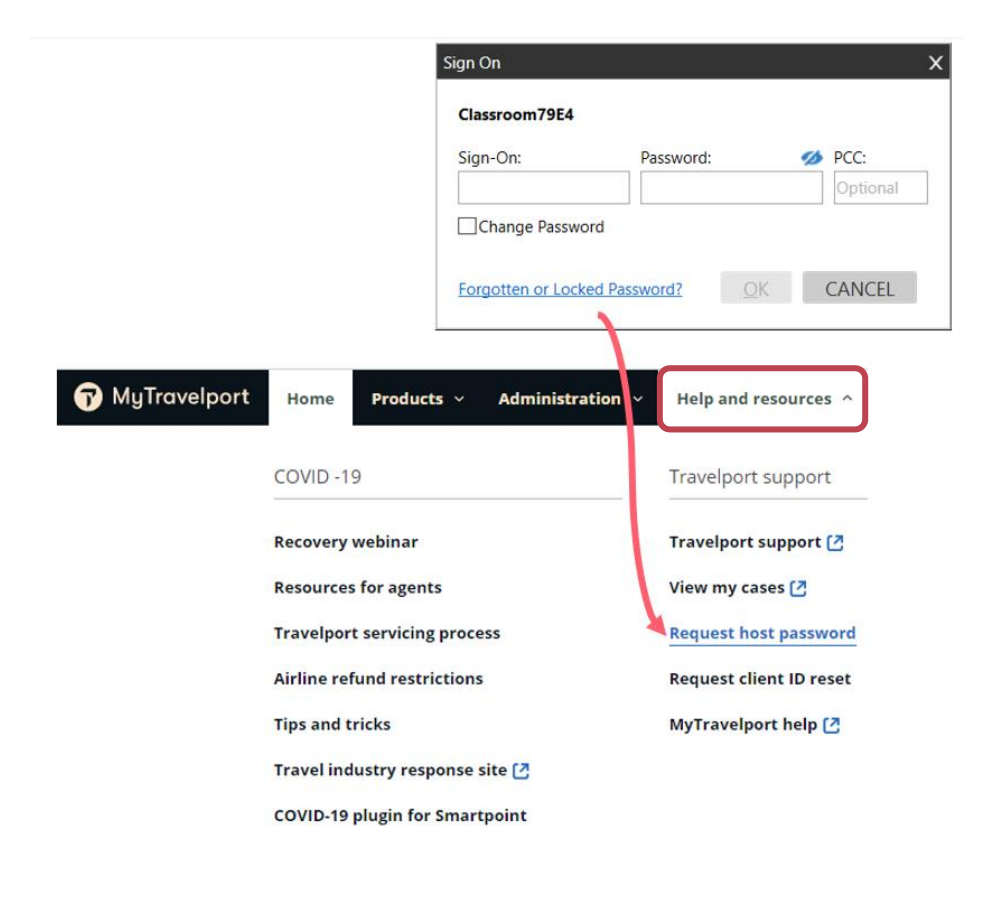

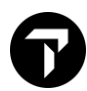

**• Then system will redirect you into My. Travelport.com landing page.** 

**Note:** *If you are not currently signed into MyTravelport, the log in page will open in your default browser. You will need to log in with your MyTravelport credentials.*

### **Reset password in MyTravelport**

■ Log in my.travelport.com website and find 'Request host password' icon.

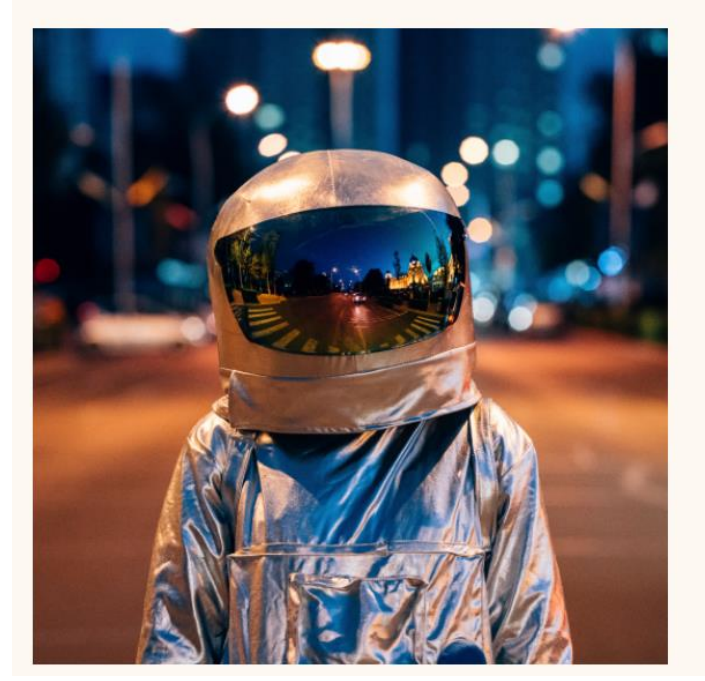

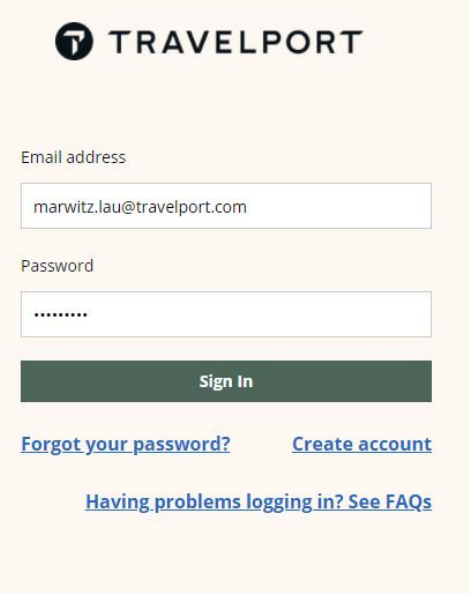

▪ Click 'Request host password' link under Help and resources

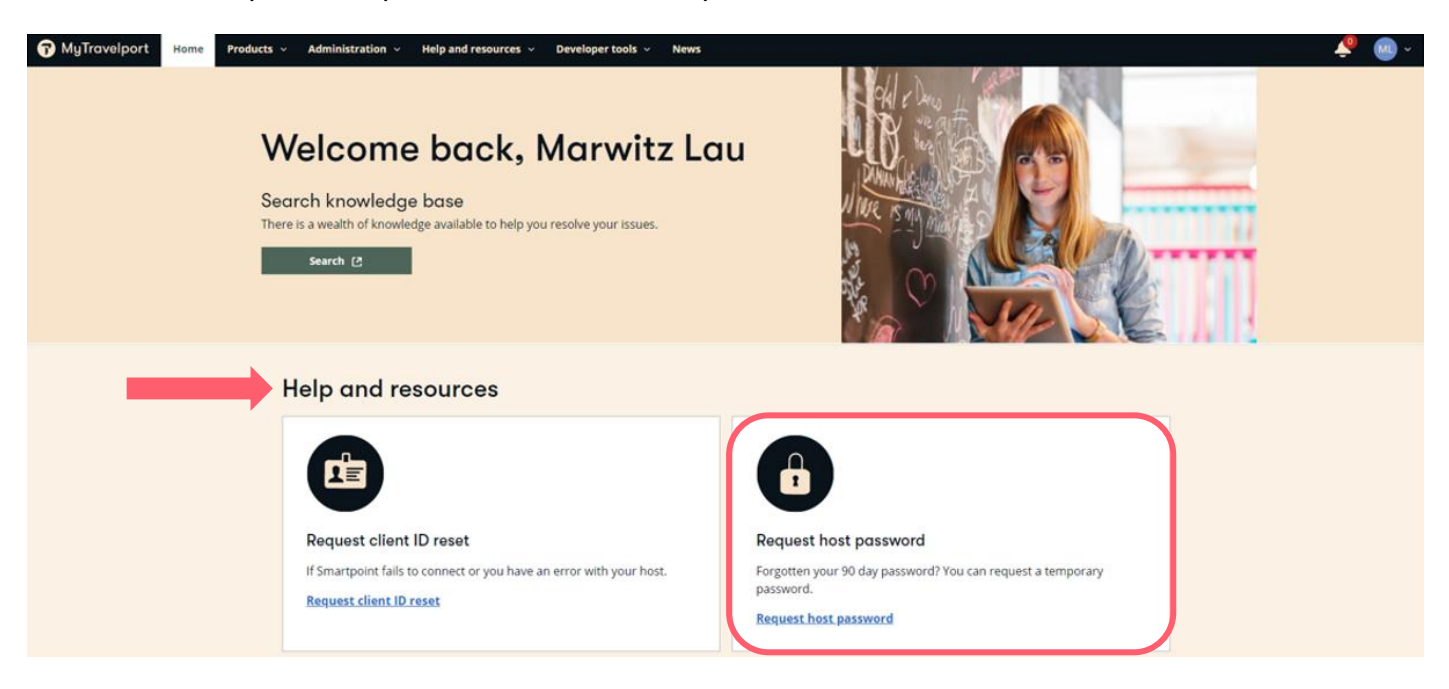

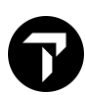

Then rectify your GDS sign-on, click 'Request' button to proceed.

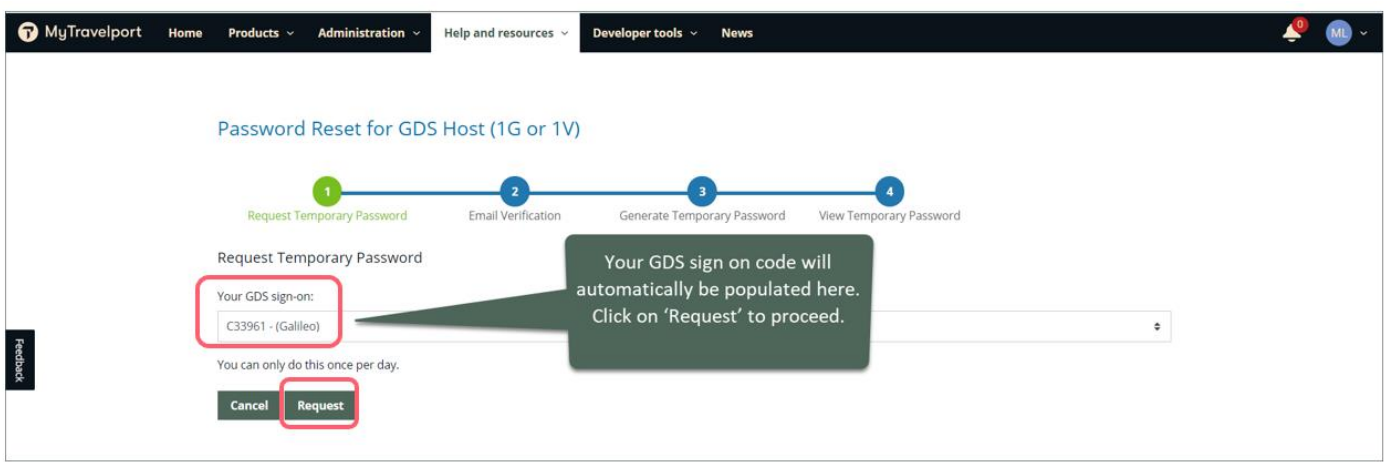

■ Open the email that you received from Travelport. Click the link in the email to confirm that you requested a temporary password.

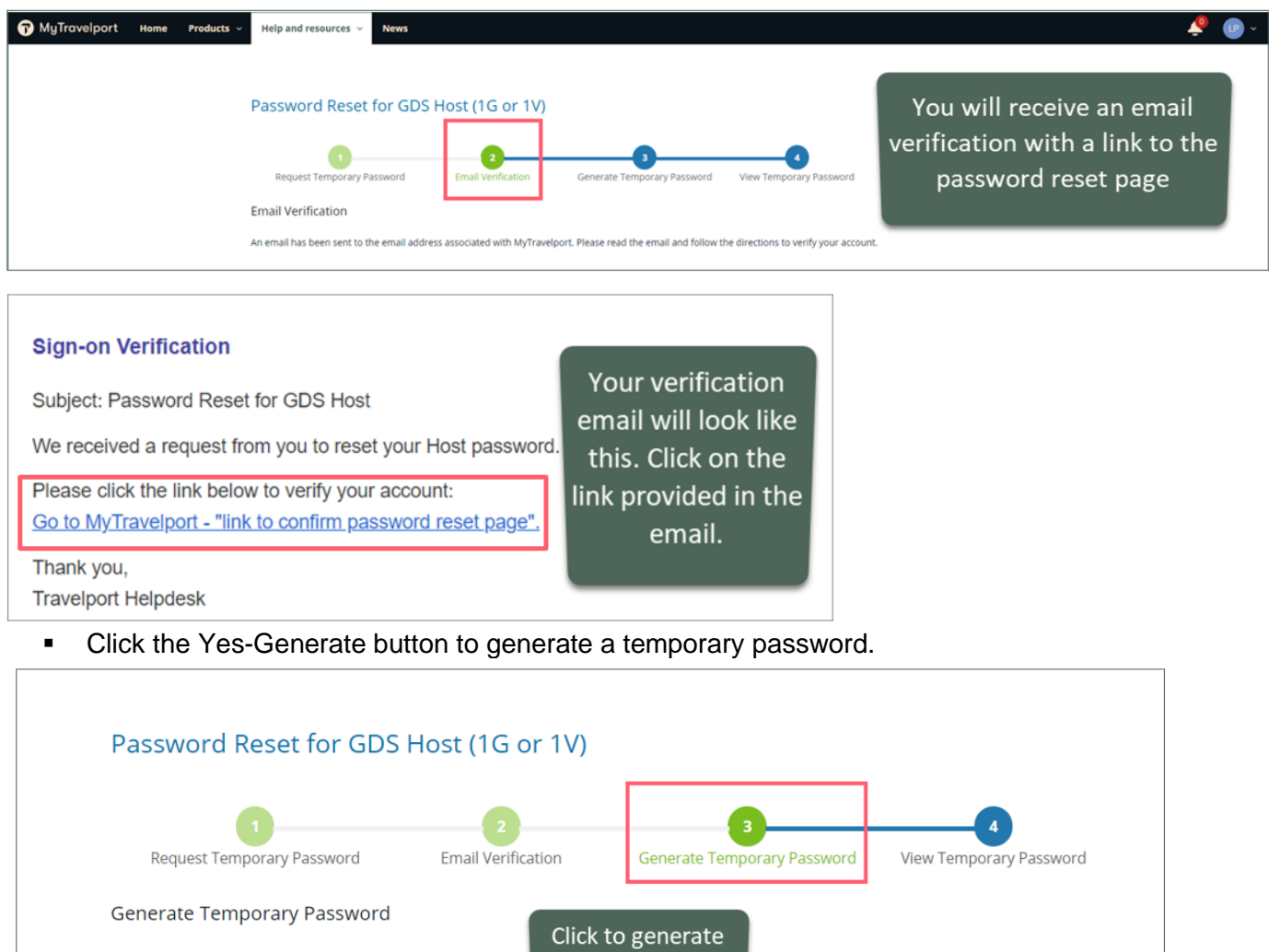

your password

Cancel

**YES-GENERATE** 

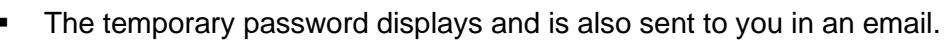

You can now use the temporary password to sign into the Galileo and require you to create your new password.

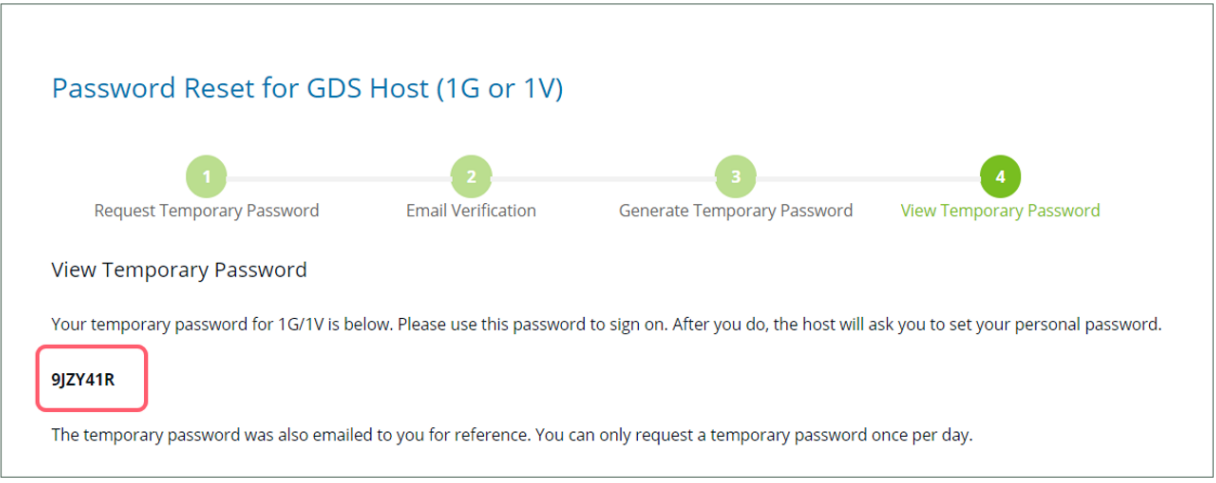

# <span id="page-11-0"></span>**1.4 Client ID Reset in MyTravelport MyTravelport KB0028519**

Below are possible scenarios occurred which inhibit using in Smartpoint. And you may also use automation tools to reset Client ID in MyTravelport.

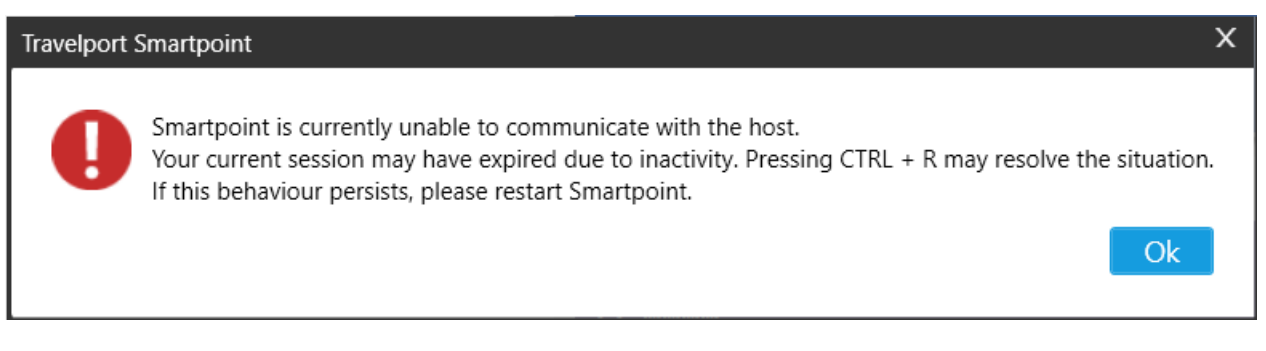

- **Cannot Connect to Host**
- Remote Host Not Responding
- Failed to open connection
- Error: Host Unreachable

You are required to find out client ID in your computer and follow below steps to reset client ID:

- 1. Go to Control Panel
- 2. Search for 'Galileo TCP/IP'
- 3. Log down the Client ID

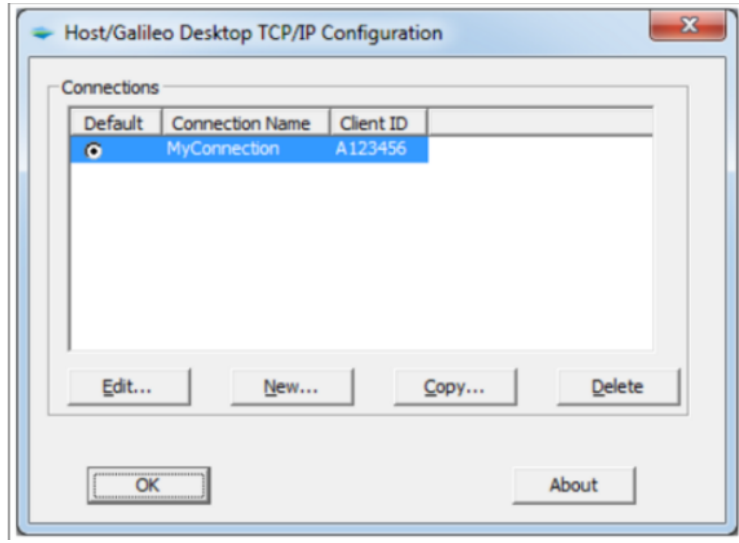

- 4. Ensure Smartpoint is completely closed when you try to reset your client ID.
- 5. Log into My.Travelport.com and find 'Request client ID reset' icon under Help and resources
- 6. Click 'Request client ID reset' link under Help and resources

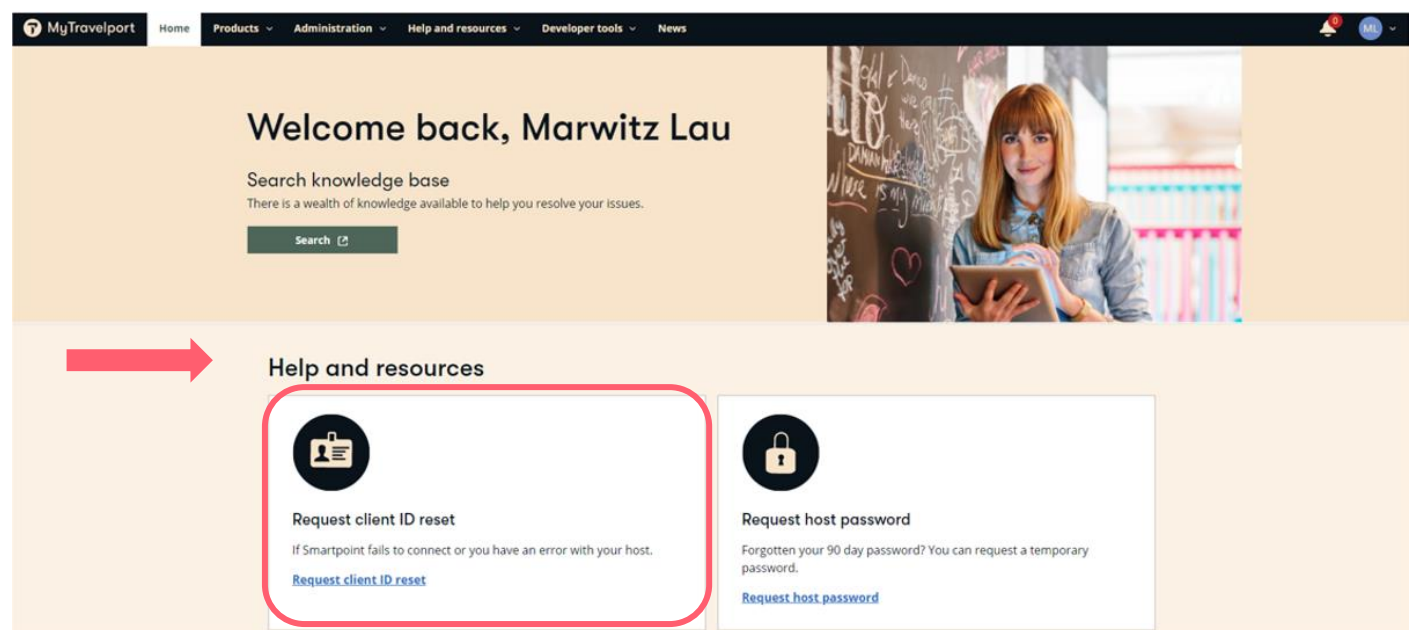

7. Fill in the request form and provide information as below (Steps a to c)

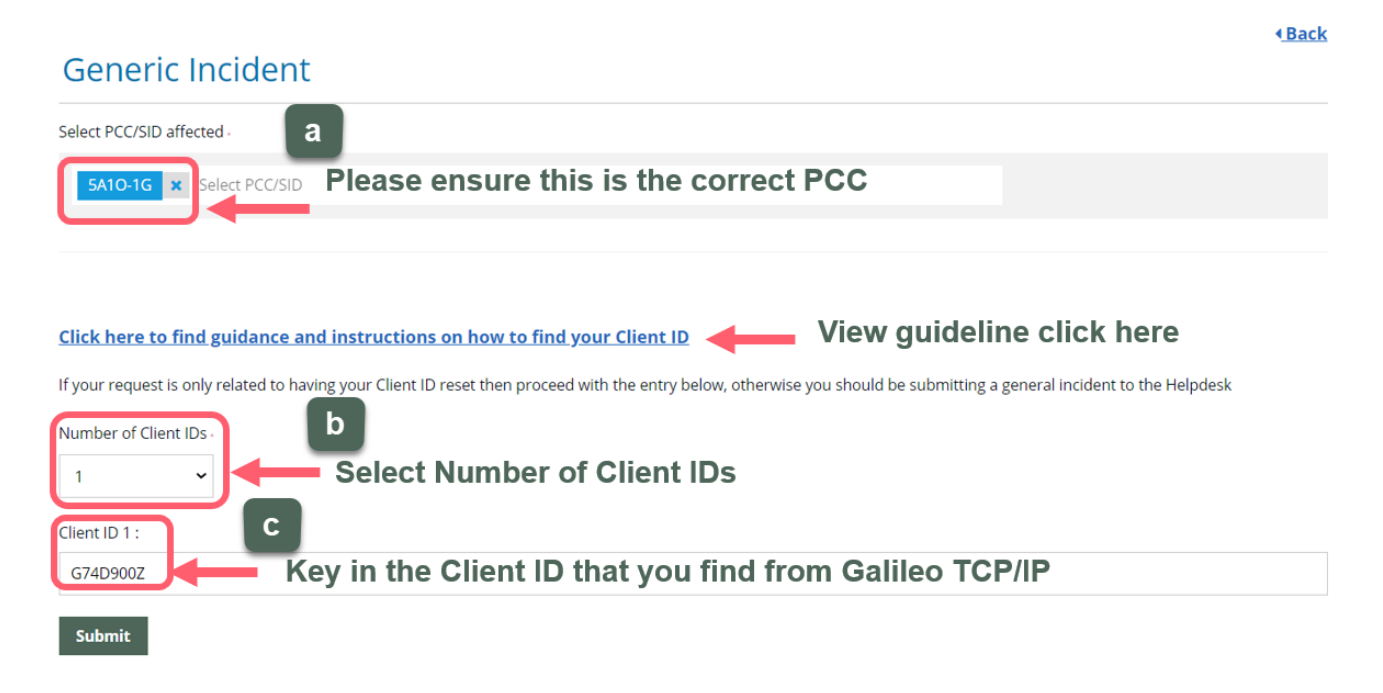

8. Finally click 'Submit' button to proceed

**Note:** You will receive an email when it's successfully reset and you can restart Smartpoint again.

# <span id="page-14-0"></span>**2. TIMETABLE H/TT**

Search schedule of flights between two points **TTHKGTYO** 

If no date is included system will give a display of flights starting from today for the next *28 days.*  If a date is included a range of 28 days from that date will be displayed.

### **TT1MARHKGTYO**

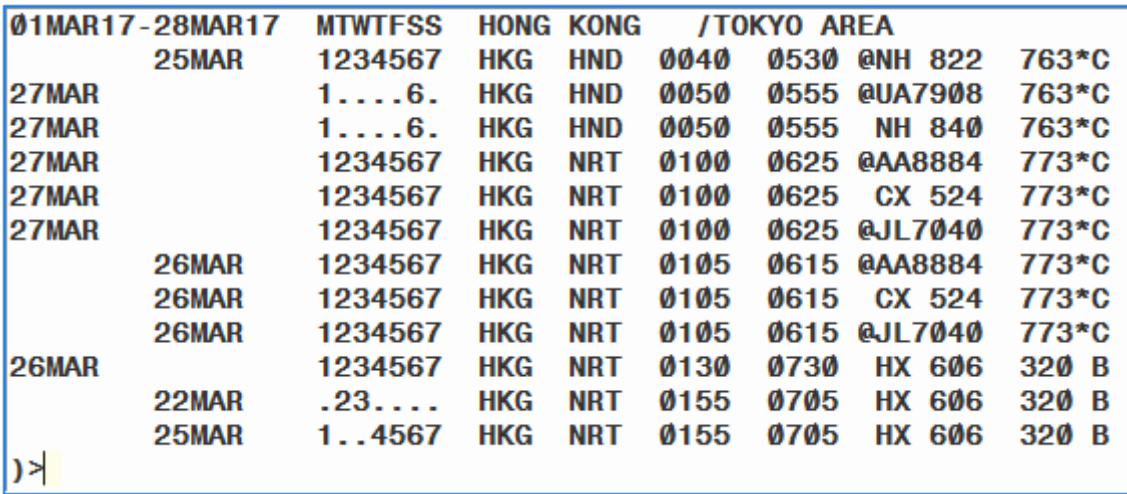

A date in the first column indicates the flight operates *from* that date. A date in the second column indicates the flight operates until that date. No date indicates the flight operates throughout the period.

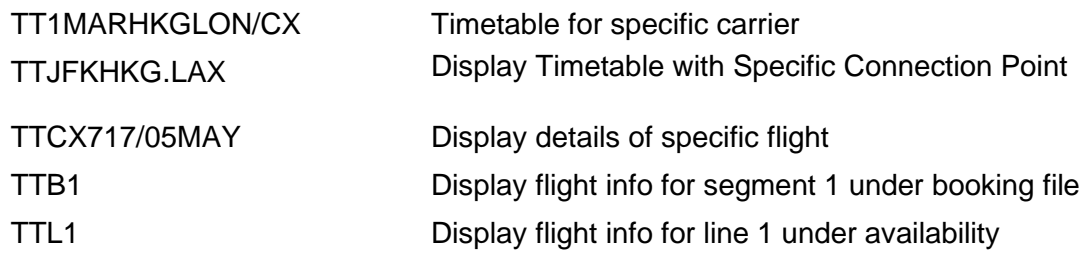

### **Display Timetable with Connection <b>TTJFKHKG.C**

Schedules are displayed with directs first followed by connections. If more schedules are returned than what can display on one screen, enter MD to see the additional schedules (current functionality).

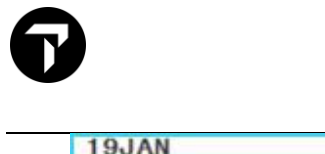

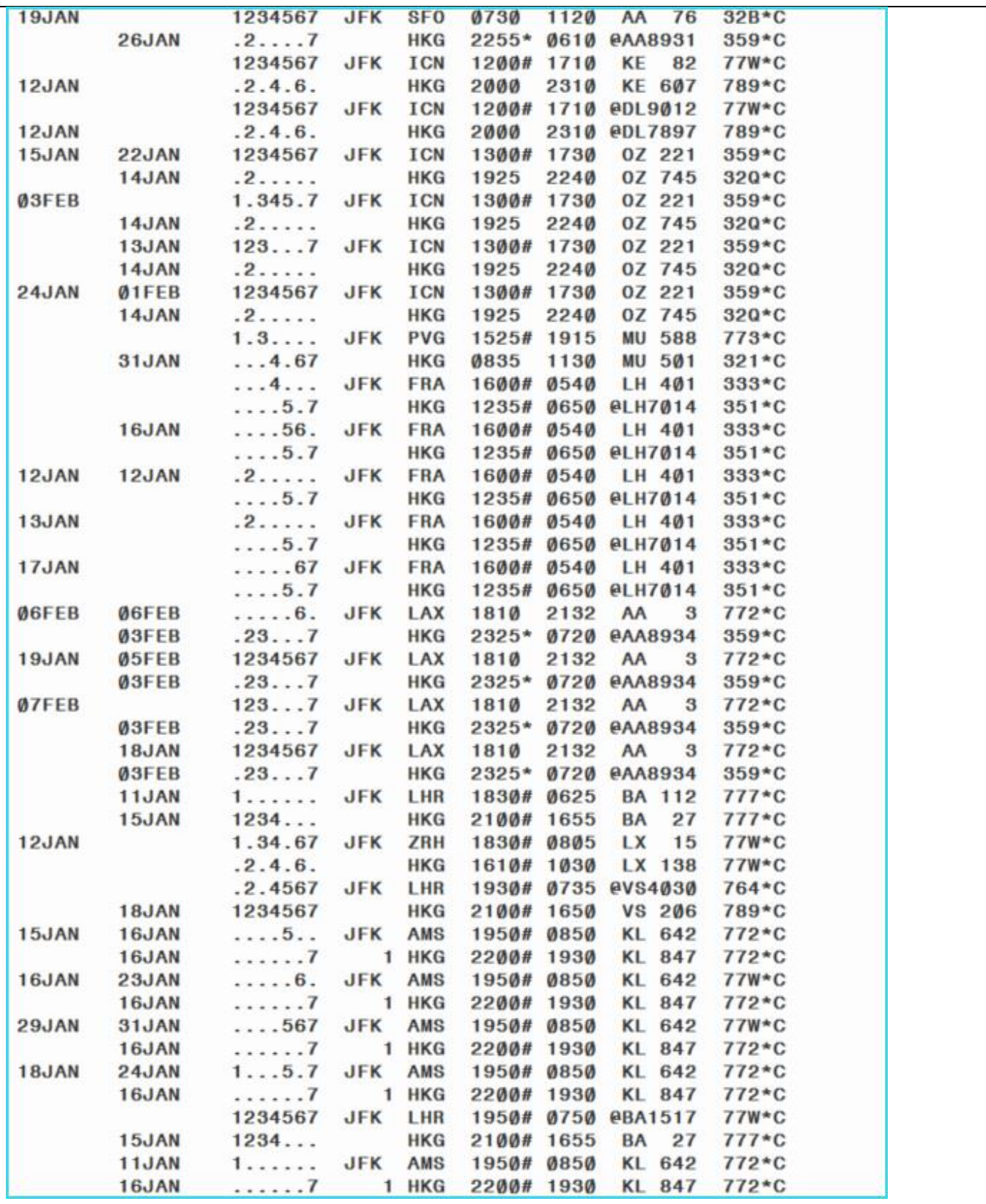

a.<br>Kabupatèn

# <span id="page-16-0"></span>**2.1 Flight details**

Flight details can be requested following an availability display, by entering...>**TTL1** or search by flight number details >**TTCX450/3MAR**

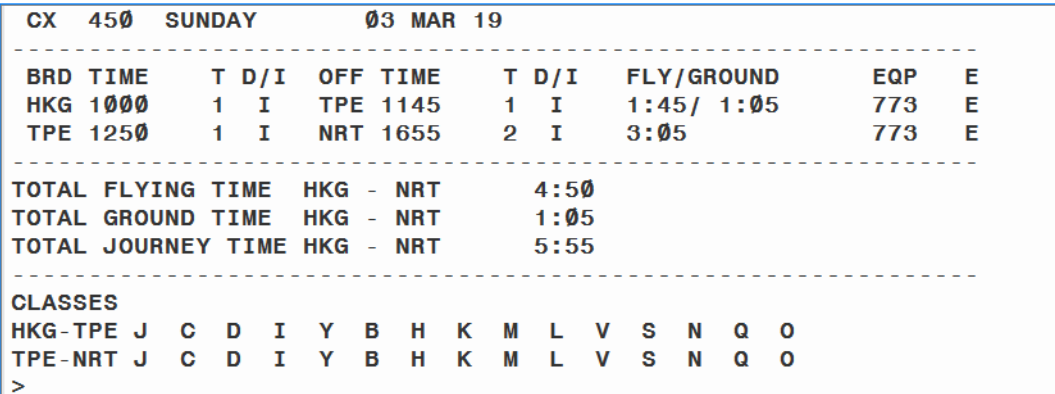

# <span id="page-16-1"></span>**3. MINIMUM CONNECTING TIME** MY TRAVELPORT KB0014377

Minimum connecting time (MCT) is the minimum time necessary between the arrival of one flight and the departure of the connecting flight. MCTs vary by airport and have exceptions based on a number of variables including airline, terminal, equipment flown and countries involved.

To display the fill-in-format **DCT**

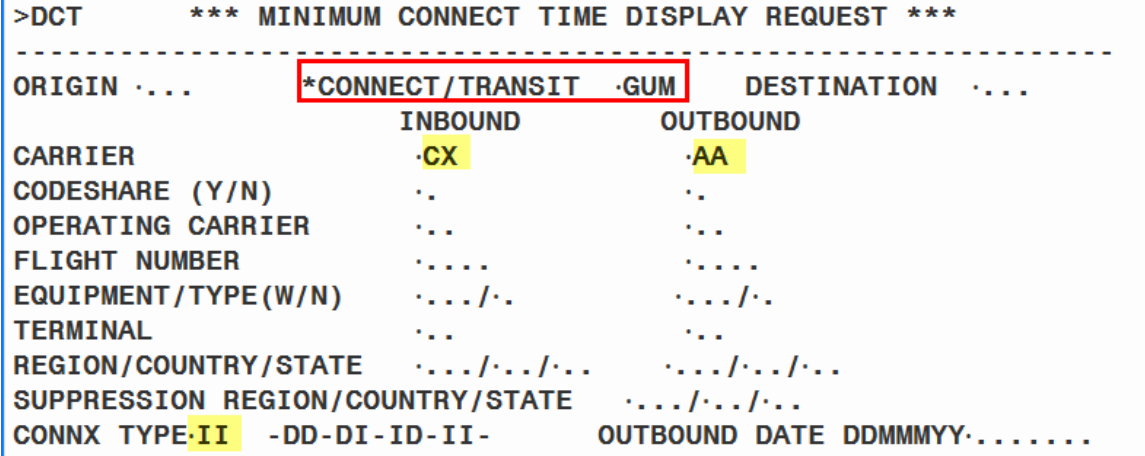

*\* mandatory field*

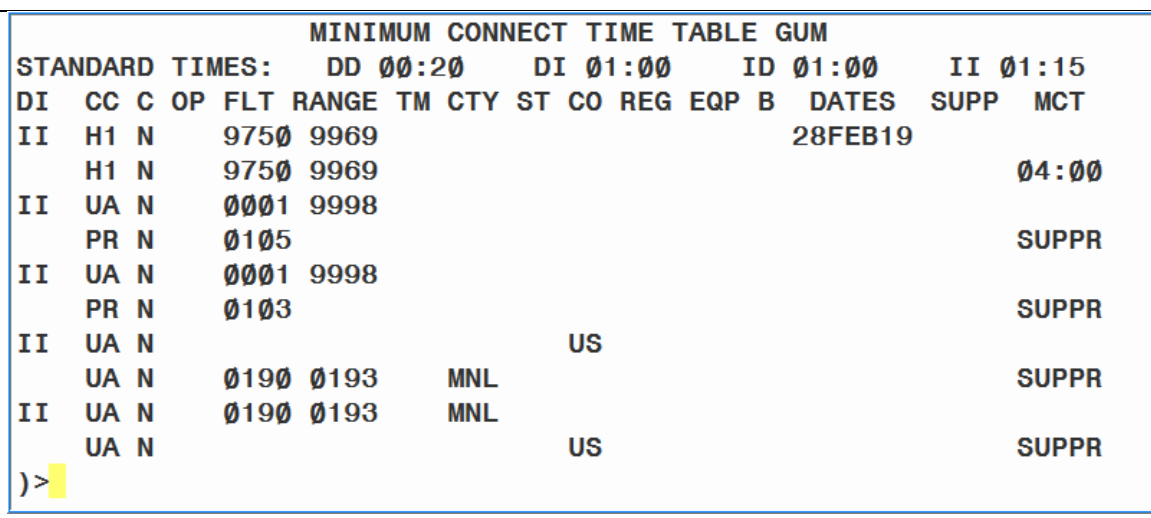

It is possible to request MCT data directly without using the fill-in-format screen. The entry requires an **AIRPORT** code and allows modifiers for carrier code, connection type and origin/destination cities.

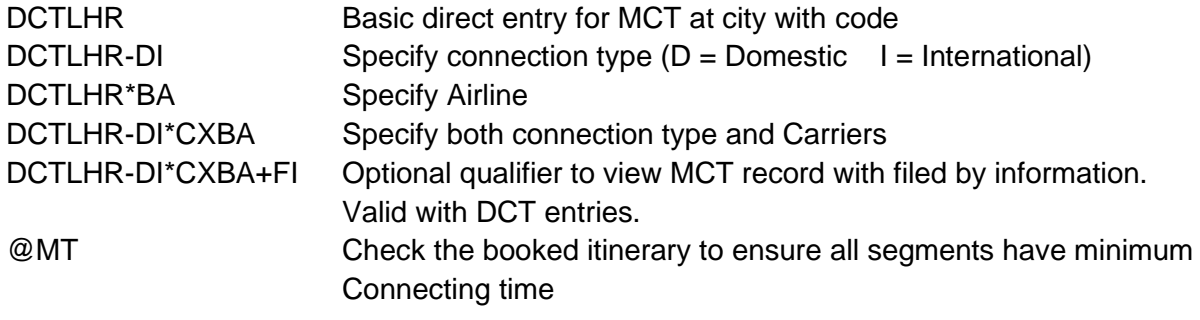

# <span id="page-17-0"></span>**4. AVAILABILITY**

Galileo availability offers a neutral display with no preference given to a particular carrier.

Flights are shown in the following order:

- ➢ Participants direct flights Non-stop (no transits)
- ➢ Participants direct flights Stopping
- ➢ Participant to participant connection flights

(A participant is a carrier who has contracted with Galileo to allow their services to be booked through the Galileo reservations system. A non-participant is a carrier who has not yet contracted with Galileo and hence their services cannot be booked through the Galileo system.)

The simplest availability entry is **A 10JUL HKG PAR**

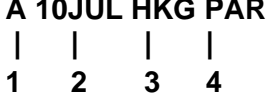

- **1.** A = **A**vailability request
- **2.** Date of travel. If omitted, today's date is assumed
- **3.** Board point
- **4.** Off point
- System date range is 331 days
- Dates can be entered as 02MAR or 2MAR
- Default of 16 lines are displayed on screen for neutral availability

#### <span id="page-18-0"></span>**4.1 Sponsored Flights**

In Smartpoint, Sponsored Flights are identified by the SPONSORED FLIGHTS\* tag above the list

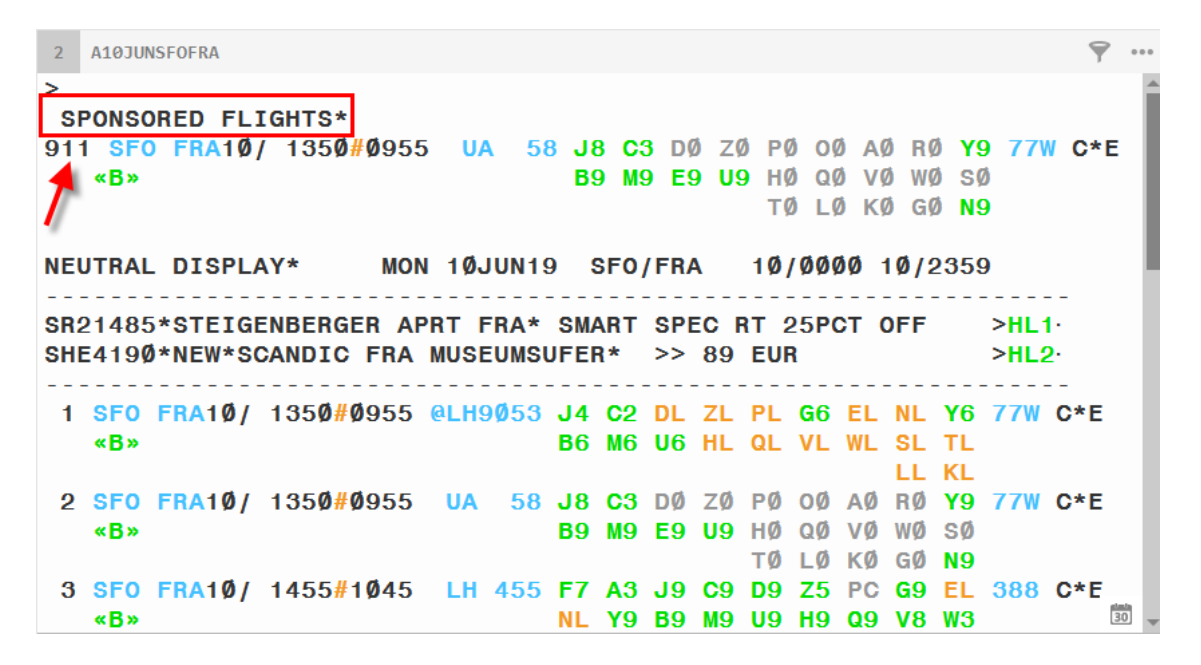

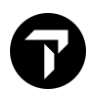

#### <span id="page-19-0"></span>**4.2 Screen display of Neutral Availability**

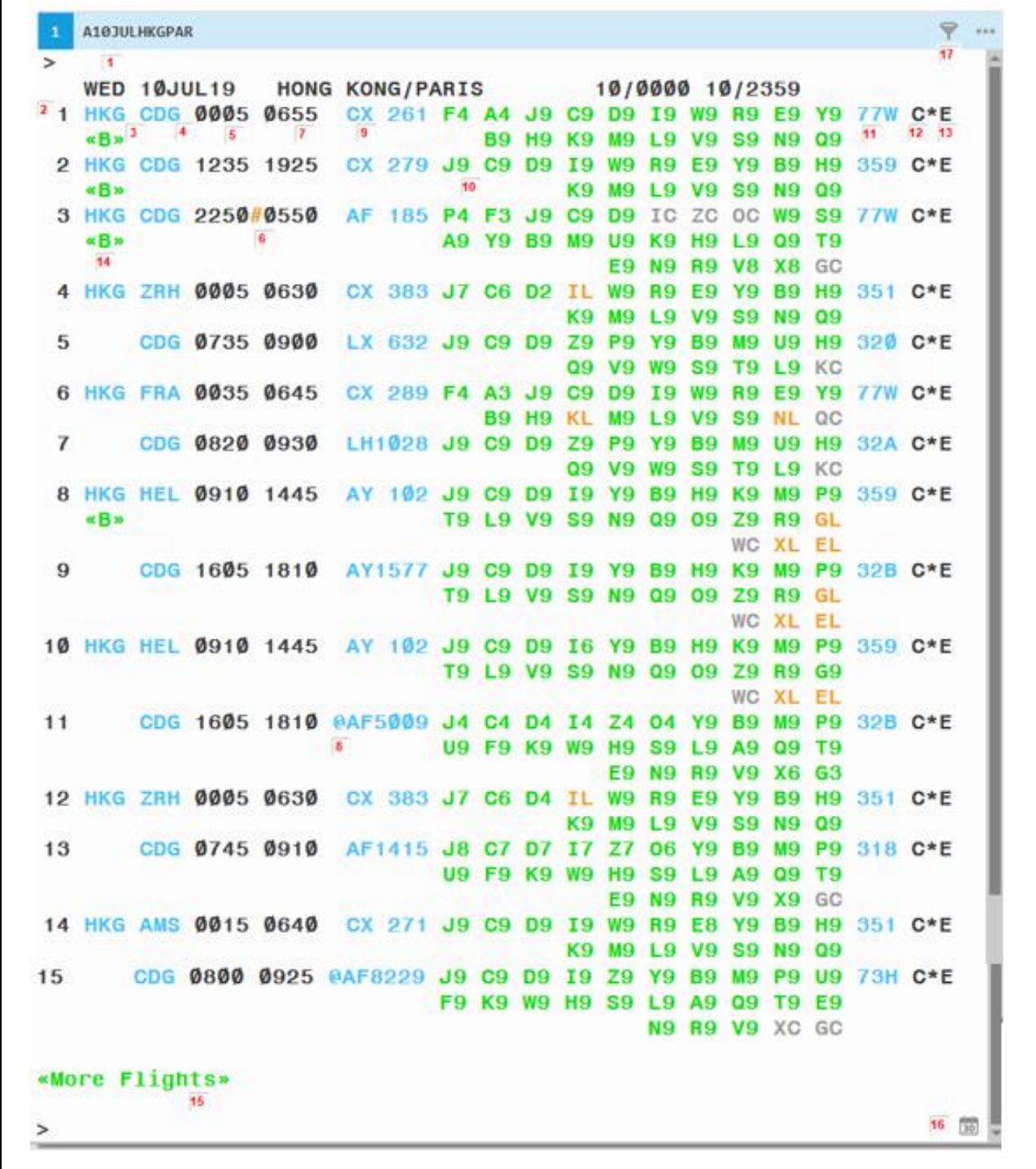

# **Explanation of Availability display:**

- 1. Header Line show day of week, date and origin and destination and the 24-hour number
- 2. Availability line reference number
- 3. Board point of Origin and Destination

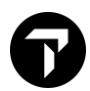

*Example of Origin and Destination show on Line 1* 1 HKG CDG10/ 0005 0655 CX 261 F6 A5 J9 C9 D9 I9 W9 R9 E9 77W C\*E  $\lambda_{\rm BB}$ K Y9 B9 H9 K9 M9 L9 V9 S9 NL  $QC$ FROM: HONG KONG INTL, HONG KONG TO: CHARLES DE GAULLE INTL ARPT, PARIS

4. Number of Stops on sector (1 indicates One-Stop, Blank indicated Non-Stop)

*Example of Destination with SIN1ORD show*

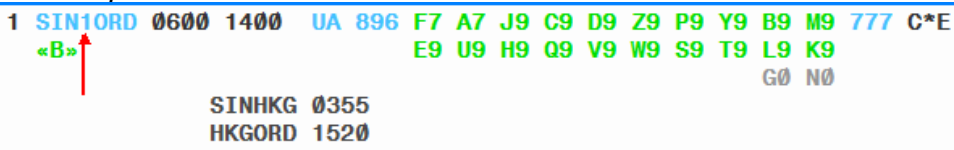

- 5. Departure time
- 6. Day of arrival indicator

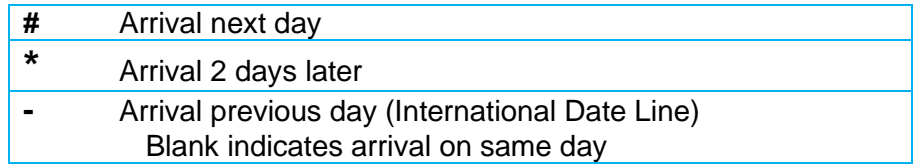

- 7. Time of arrival
- 8. Co-share flight information exists (@)

*Example of Code share flight information show on Line 15*

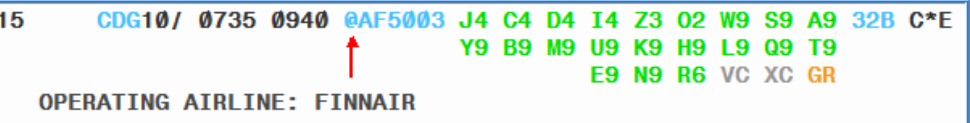

9. Carrier and flight number

*Example of carrier and flight information show on Line 1*

1 HKG CDG10/ 0005 0655 CX 261 F6 A5 J9 C9 D9 I9 W9 R9 E9 77W C\*E  $\alpha$ B» Y9 B9 H9 K9 M9 L9 V9 S9 NL  $OC$ AIRLINE: CATHAY PACIFIC DEPARTS HKG TERMINAL 1 - ARRIVES CDG TERMINAL 2A ELAPSED FLYING TIME: 12:50 TOTAL JOURNEY TIME: 12:50 ON TIME PERFORMANCE: NO FLIGHT DATA AVAILABLE

10. Classes and availability status

- 
- 
- 
- Availability status (AVS) Numeric availability status (NAVS)
- A indicates available 0-9 indicates number of seat
- R indicates on request 0 indicates waitlist open
- L indicates waitlist only C indicates waitlist closed
- C indicates waitlist closed R indicates on request

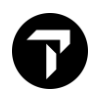

 $\overline{1}$ 

Interactive features in Smartpoint with color indicates availability status:

**Green** – Available for sales **Orange** – Acceptance of waitlist or **Grey** color e.g. S0 **Grey** – e.g. QC – Class code close for waitlist

#### 11. Equipment Type

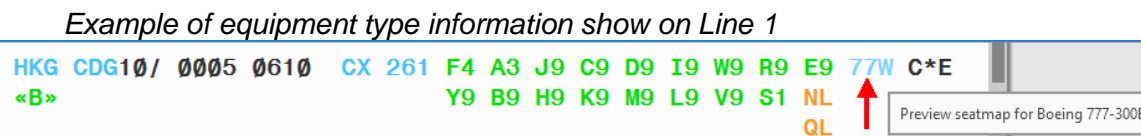

With Smartpoint 9.0 version, seat map can be previewed upon clicking aircraft equipment code

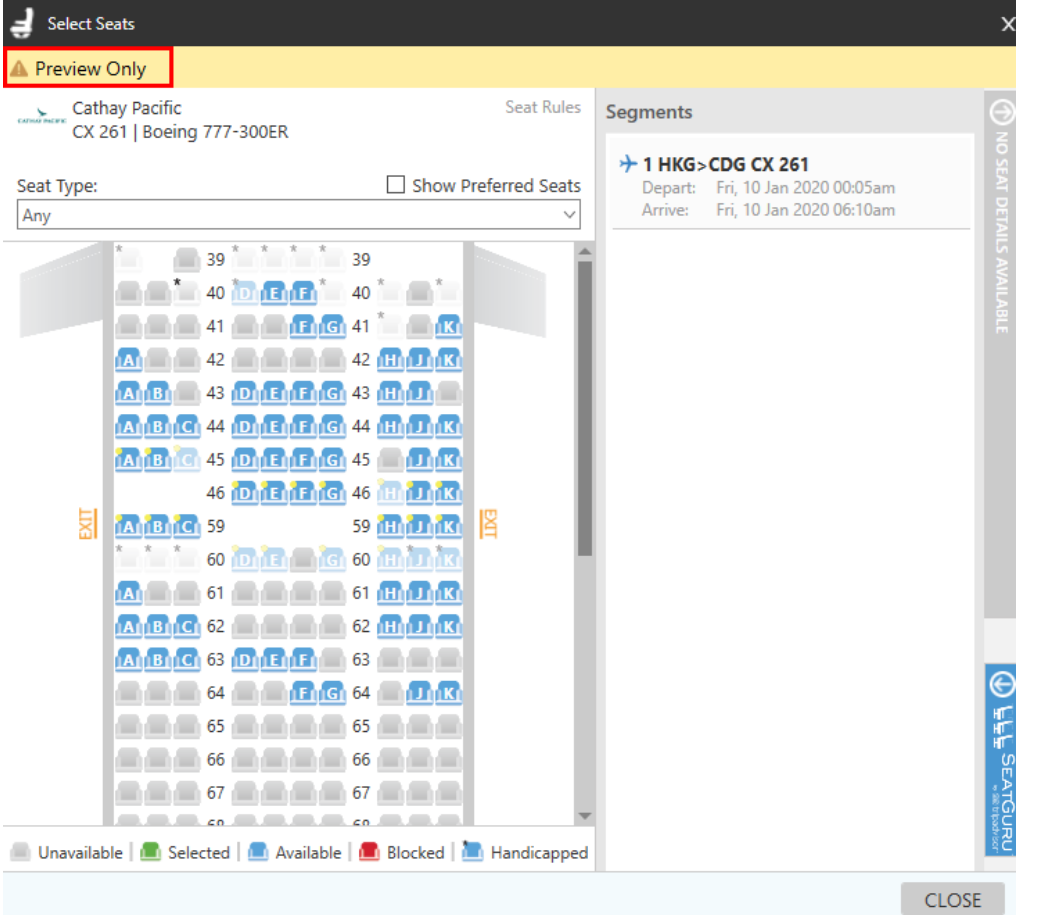

- 12. C Carrier Specific link availability indicator *(Entry sample e.g. A10AUGHKGCDG\*CX)*
- 13. E- Eligible for Electronic Ticketing
- 14. <<B>> Airline participate with Brand and Ancillaries information show
- 15. **<<More Flights>>** Point and click to view more flights
- 16. Date Calendar Change number of seat or availability date before sell

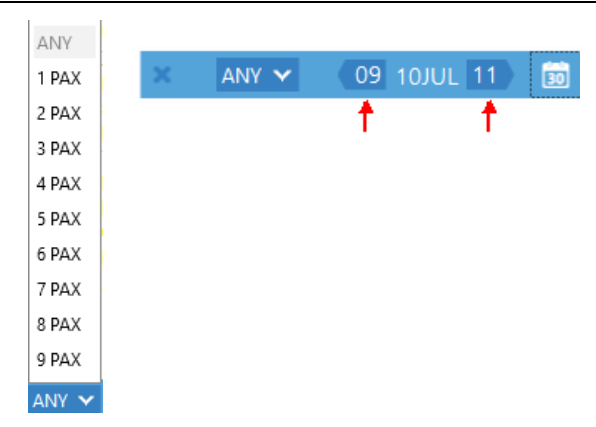

17. From the [Air Availability results,](https://support.travelport.com/webhelp/Smartpoint1G1V/Content/Air/AirAvailability/Default_Availability_Results.htm) click the Filter **in the State of State State State** Filter window.

| $\mathbf{1}$ | <b>A30MARHKGTPE</b> |                |  |                                                                   |  |  |  |  |  |  |                                |                   |  |                    |              | <b>Hite</b> |  |                       |
|--------------|---------------------|----------------|--|-------------------------------------------------------------------|--|--|--|--|--|--|--------------------------------|-------------------|--|--------------------|--------------|-------------|--|-----------------------|
| $\geq$       |                     |                |  |                                                                   |  |  |  |  |  |  |                                |                   |  |                    |              |             |  | <sub>So</sub>         |
|              |                     |                |  | TUE 30MAR21 HONG KONG/TAIPEI 30/0000 30/2359                      |  |  |  |  |  |  |                                |                   |  |                    |              |             |  |                       |
|              |                     |                |  | 1 HKG TPE 0725 0910 @HX1828 D0 J0 B0 H0 K0 L0 M0 N0 S0            |  |  |  |  |  |  |                                |                   |  |                    |              | 321 C E     |  | Dı                    |
|              | <b>«B»</b>          |                |  |                                                                   |  |  |  |  |  |  |                                |                   |  |                    |              |             |  | $\checkmark$          |
|              |                     |                |  | 2 HKG TPE 0725 0910 BR 828 C8 J8 DL Y9 B9 M9 H9 Q9 SL WL 321 C*E  |  |  |  |  |  |  |                                |                   |  |                    |              |             |  |                       |
|              | «B»                 |                |  |                                                                   |  |  |  |  |  |  |                                |                   |  |                    | VI AL        |             |  | Aι                    |
|              |                     |                |  | 3 HKG TPE 0810 1000 CI 922 J9 C5 DL Y9 BL ML KL VL TL RL 333 C*E  |  |  |  |  |  |  |                                |                   |  |                    |              |             |  | $\checkmark$          |
|              | <b>«B»</b>          |                |  | 4 HKG TPE 0810 1005 CX 564 J9 C9 D9 P9 I9 Y9 B9 H9 K9 M9 333 C*E  |  |  |  |  |  |  |                                |                   |  | QL HL NL LL        |              |             |  |                       |
|              | <b>«B»</b>          |                |  |                                                                   |  |  |  |  |  |  |                                | LL VL SL NL QL OL |  |                    |              |             |  | Ai                    |
|              |                     |                |  | 5 HKG TPE 0835 1040 CX 530 J9 C9 D9 P9 I9 Y9 B9 H9 K9 M9 333 C*E  |  |  |  |  |  |  |                                |                   |  |                    |              |             |  | ☑                     |
|              | <b>«B»</b>          |                |  |                                                                   |  |  |  |  |  |  |                                | LL VL SL NL QL OL |  |                    |              |             |  | $\blacktriangleright$ |
|              |                     |                |  | 6 HKG TPE 0915 1115 @BR2898 JC DC YC BC MC HC QC SC WC            |  |  |  |  |  |  |                                |                   |  |                    |              | 332 C*E     |  |                       |
|              | <b>«B»</b>          |                |  |                                                                   |  |  |  |  |  |  |                                |                   |  |                    |              |             |  | H                     |
|              |                     |                |  | 7 HKG TPE 0915 1115 HX 252 C4 D4 J4 Z4 I0 Y9 B9 H9 K9 L9 332 C E  |  |  |  |  |  |  |                                |                   |  |                    |              |             |  | $\overline{1}$        |
|              | <b>«B»</b>          |                |  |                                                                   |  |  |  |  |  |  | <b>M9 N9 S0 X0 Q0 G0 R5 E9</b> |                   |  |                    |              |             |  | ı.                    |
|              |                     |                |  | 8 HKG TPE 0950 1140 @HX1820 DO JO BO HO KO LO MO NO SO            |  |  |  |  |  |  |                                |                   |  |                    |              | 781 C E     |  |                       |
|              | <b>«B»</b>          |                |  |                                                                   |  |  |  |  |  |  |                                |                   |  |                    |              |             |  |                       |
|              |                     |                |  | 9 HKG TPE 0950 1140 BR 892 C9 J9 DL Y9 B9 M9 H9 Q9 SL WL 781 C*E  |  |  |  |  |  |  |                                |                   |  |                    |              |             |  |                       |
|              | <b>«B»</b>          |                |  |                                                                   |  |  |  |  |  |  |                                |                   |  |                    | <b>VL AL</b> |             |  |                       |
|              |                     |                |  | 10 HKG TPE 0950 1155 CX 450 J9 C9 D9 P9 I9 Y9 B9 H9 K9 M9 333 C*E |  |  |  |  |  |  |                                |                   |  |                    |              |             |  |                       |
|              | «B»                 |                |  |                                                                   |  |  |  |  |  |  |                                | LL VL SL NL QL OL |  |                    |              |             |  |                       |
|              |                     |                |  | 11 HKG TPE 1015 1205 CI 602 J9 C5 DL Y9 BL ML KL VL TL RL 333 C*E |  |  |  |  |  |  |                                |                   |  |                    |              |             |  |                       |
|              | <b>«B»</b>          |                |  | 12 HKG TPE 1025 1225 CX 494 J9 C9 D9 P9 I9 Y9 B9 H9 K9 M9 333 C*E |  |  |  |  |  |  |                                |                   |  | <b>QL HL NL LL</b> |              |             |  |                       |
|              | <b>«B»</b>          |                |  |                                                                   |  |  |  |  |  |  |                                | LL VL SL NL QL OL |  |                    |              |             |  |                       |
|              |                     |                |  | 13 HKG TPE 1040 1245 CX 474 J9 C9 D9 P9 I9 Y9 B9 H9 K9 M9 333 C*E |  |  |  |  |  |  |                                |                   |  |                    |              |             |  |                       |
|              | <b>«B»</b>          |                |  |                                                                   |  |  |  |  |  |  |                                | LL VL SL NL QL OL |  |                    |              |             |  |                       |
|              |                     |                |  | 14 HKG TPE 1105 1255 BR 852 C8 J6 DL Y9 B9 M9 H9 Q9 SL WL 321 C*E |  |  |  |  |  |  |                                |                   |  |                    |              |             |  |                       |
|              | «B»                 |                |  |                                                                   |  |  |  |  |  |  |                                |                   |  |                    | VI AI        |             |  |                       |
|              |                     |                |  | 15 HKG TPE 1105 1255 CI 904 J9 C5 DL Y9 BL ML KL VL TL RL 333 C*E |  |  |  |  |  |  |                                |                   |  |                    |              |             |  |                       |
|              | <b>«B»</b>          |                |  |                                                                   |  |  |  |  |  |  |                                |                   |  | QL HL NL LL        |              |             |  |                       |
|              |                     |                |  | 16 HKG TPE 1105 1255 @HX1822 DØ JØ BØ HØ KØ LØ MØ NØ SØ 321 C E   |  |  |  |  |  |  |                                |                   |  |                    |              |             |  |                       |
|              | <b>«B»</b>          |                |  |                                                                   |  |  |  |  |  |  |                                |                   |  |                    |              |             |  |                       |
|              |                     |                |  |                                                                   |  |  |  |  |  |  |                                |                   |  |                    |              |             |  |                       |
|              |                     | «More Flights» |  |                                                                   |  |  |  |  |  |  |                                |                   |  |                    |              |             |  |                       |

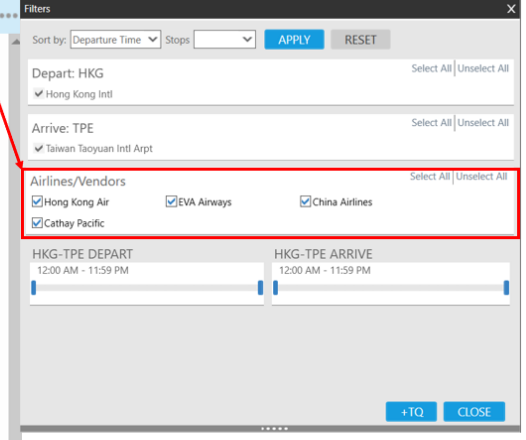

*Example of availability filter result:*

| 1   |                                                                   | <b>A30MARHKGTPE</b>                                            |  |  |                             |  |  |  |  |                 |                   |           |           |              |           |                                              |  |
|-----|-------------------------------------------------------------------|----------------------------------------------------------------|--|--|-----------------------------|--|--|--|--|-----------------|-------------------|-----------|-----------|--------------|-----------|----------------------------------------------|--|
| ⋗   | <b>FILTERS</b>                                                    |                                                                |  |  |                             |  |  |  |  |                 |                   |           |           |              |           |                                              |  |
|     | <b>APPI TED</b>                                                   | TUE 30MAR21 HONG KONG/TAIPEI                                   |  |  |                             |  |  |  |  | 30/0000 30/2359 |                   |           |           |              |           |                                              |  |
|     | <b>2 HKG TPE 0725 0910</b>                                        |                                                                |  |  |                             |  |  |  |  |                 |                   |           |           |              |           | BR 828 C8 J8 DL Y9 B9 M9 H9 Q9 SL WL 321 C*E |  |
|     | «B»                                                               |                                                                |  |  |                             |  |  |  |  |                 |                   |           |           | VI AL        |           |                                              |  |
|     |                                                                   | HKG TPE 0810 1005 CX 564 J9 C9 D9 P9 I9 Y9 B9 H9 K9 M9 333 C*E |  |  |                             |  |  |  |  |                 |                   |           |           |              |           |                                              |  |
|     | $\alpha$ <b>B</b> $\alpha$                                        |                                                                |  |  |                             |  |  |  |  | . .             | VI.               | SI.       | NI        | OI.          | <b>OI</b> |                                              |  |
| 5.  |                                                                   | HKG TPE 0835 1040 CX 530 J9 C9 D9 P9 I9 Y9                     |  |  |                             |  |  |  |  |                 |                   | <b>B9</b> |           |              |           | <b>H9 K9 M9 333 C*E</b>                      |  |
|     | <b>«B»</b>                                                        |                                                                |  |  |                             |  |  |  |  |                 | II VI SI NI OI OI |           |           |              |           |                                              |  |
| 6   |                                                                   | HKG TPE 0915 1115 @BR2898 JC DC YC BC MC HC QC SC WC           |  |  |                             |  |  |  |  |                 |                   |           |           |              |           | 332 C*E                                      |  |
|     | <b>«B»</b>                                                        |                                                                |  |  |                             |  |  |  |  |                 |                   |           |           |              |           |                                              |  |
|     | 9 HKG TPE 0950 1140 BR 892 C9 J9 DL Y9 B9 M9 H9 Q9 SL WL 781 C*E  |                                                                |  |  |                             |  |  |  |  |                 |                   |           |           |              |           |                                              |  |
|     | «B»                                                               |                                                                |  |  |                             |  |  |  |  |                 |                   |           |           | <b>VL AL</b> |           |                                              |  |
| 10  |                                                                   | HKG TPE 0950 1155 CX 450 J9 C9 D9 P9 I9 Y9 B9                  |  |  |                             |  |  |  |  |                 |                   |           |           |              |           | <b>H9 K9 M9 333 C*E</b>                      |  |
|     | «B»                                                               |                                                                |  |  |                             |  |  |  |  |                 | II VI SI NI OI OI |           |           |              |           |                                              |  |
| 12. |                                                                   | <b>HKG TPE 1025 1225</b>                                       |  |  | CX 494 J9 C9 D9 P9 19 Y9 B9 |  |  |  |  |                 |                   |           |           |              |           | <b>HO KO MO 333 C*F</b>                      |  |
|     | <b>«B»</b>                                                        |                                                                |  |  |                             |  |  |  |  |                 | LL VL SL NL OL OL |           |           |              |           |                                              |  |
|     | 13 HKG TPE 1040 1245                                              |                                                                |  |  | CX 474 J9 C9 D9 P9 19       |  |  |  |  |                 | Y9                | <b>B9</b> | <b>H9</b> |              |           | K9 M9 333 C*F                                |  |
|     | <b>«B»</b>                                                        |                                                                |  |  |                             |  |  |  |  |                 | II VI SI NI OI OI |           |           |              |           |                                              |  |
|     | 14 HKG TPE 1105 1255 BR 852 C8 J6 DL Y9 B9 M9 H9 Q9 SL WL 321 C*E |                                                                |  |  |                             |  |  |  |  |                 |                   |           |           |              |           |                                              |  |
|     | «B»                                                               |                                                                |  |  |                             |  |  |  |  |                 |                   |           |           | VI AI        |           |                                              |  |
|     |                                                                   |                                                                |  |  |                             |  |  |  |  |                 |                   |           |           |              |           |                                              |  |

#### «More Flights»

*Note: Availability line numbers filtered with preferred airlines' choice*

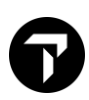

<span id="page-23-0"></span>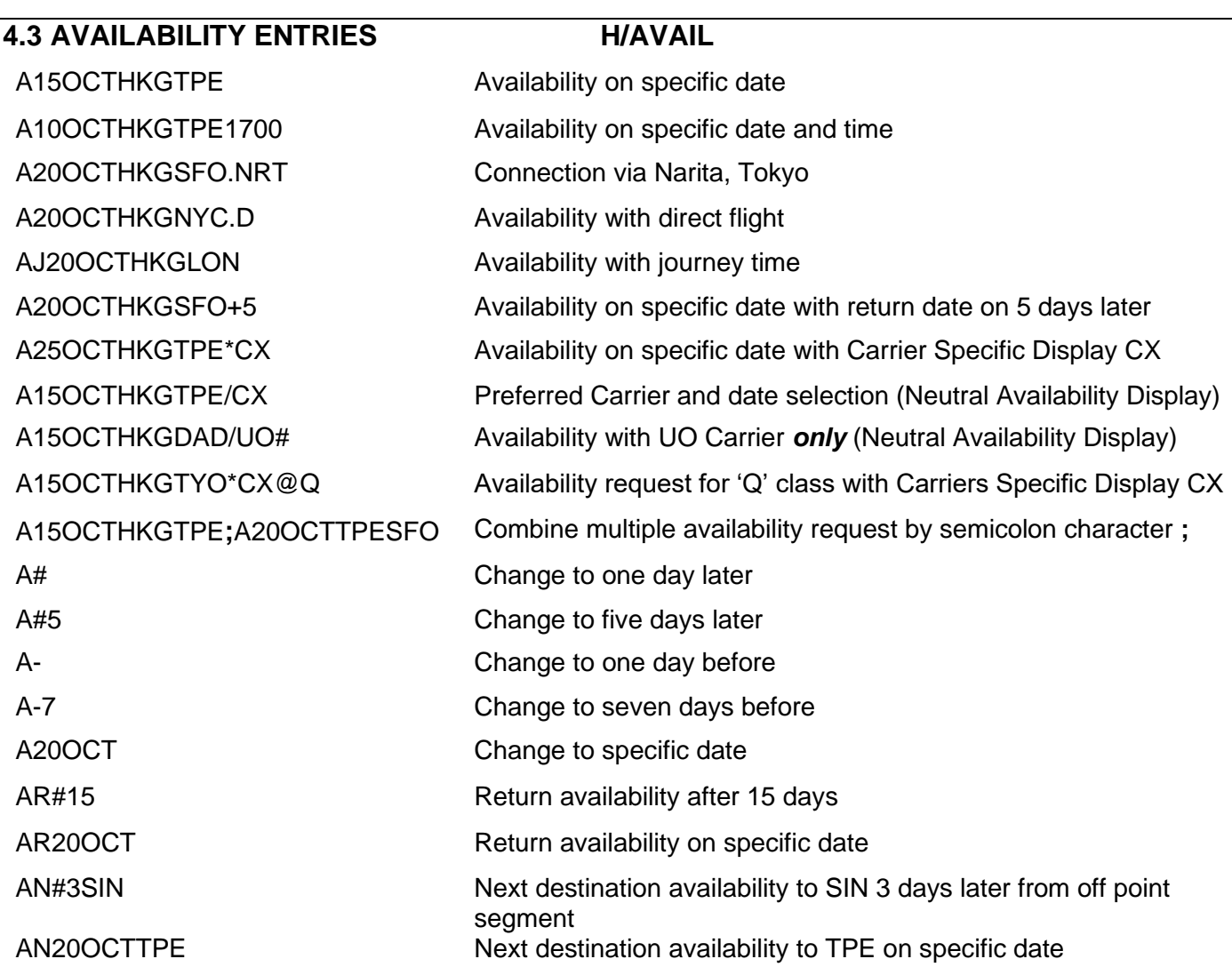

# <span id="page-23-1"></span>**4.4 Preferred Alliance Availability**

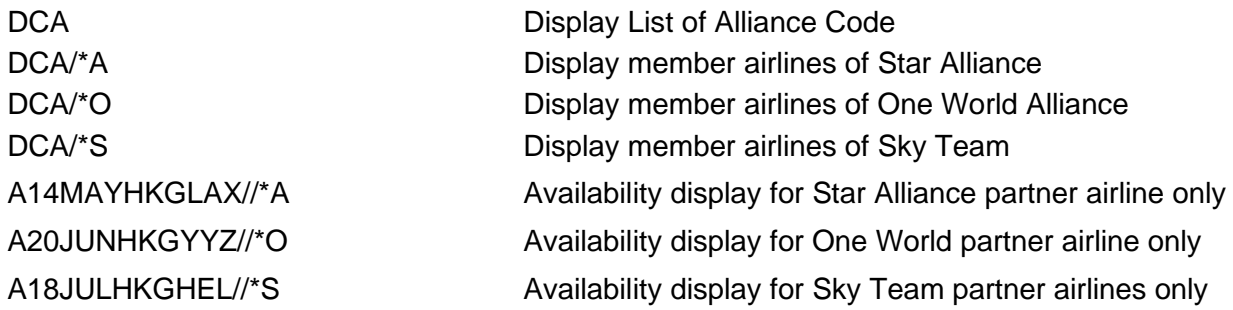

# <span id="page-23-2"></span>**5. BOOKING FILE MANDATORY FIELDS**

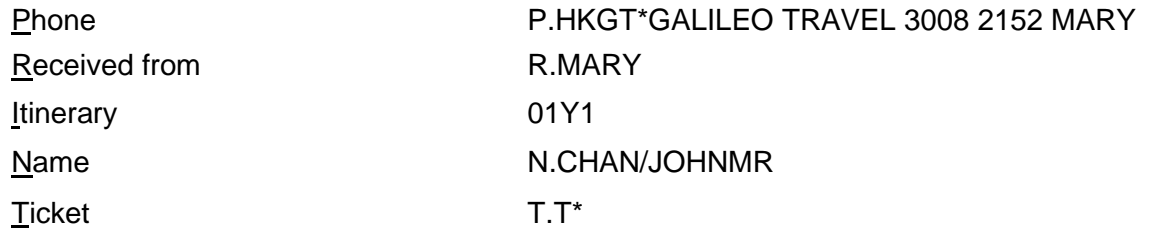

<span id="page-24-0"></span>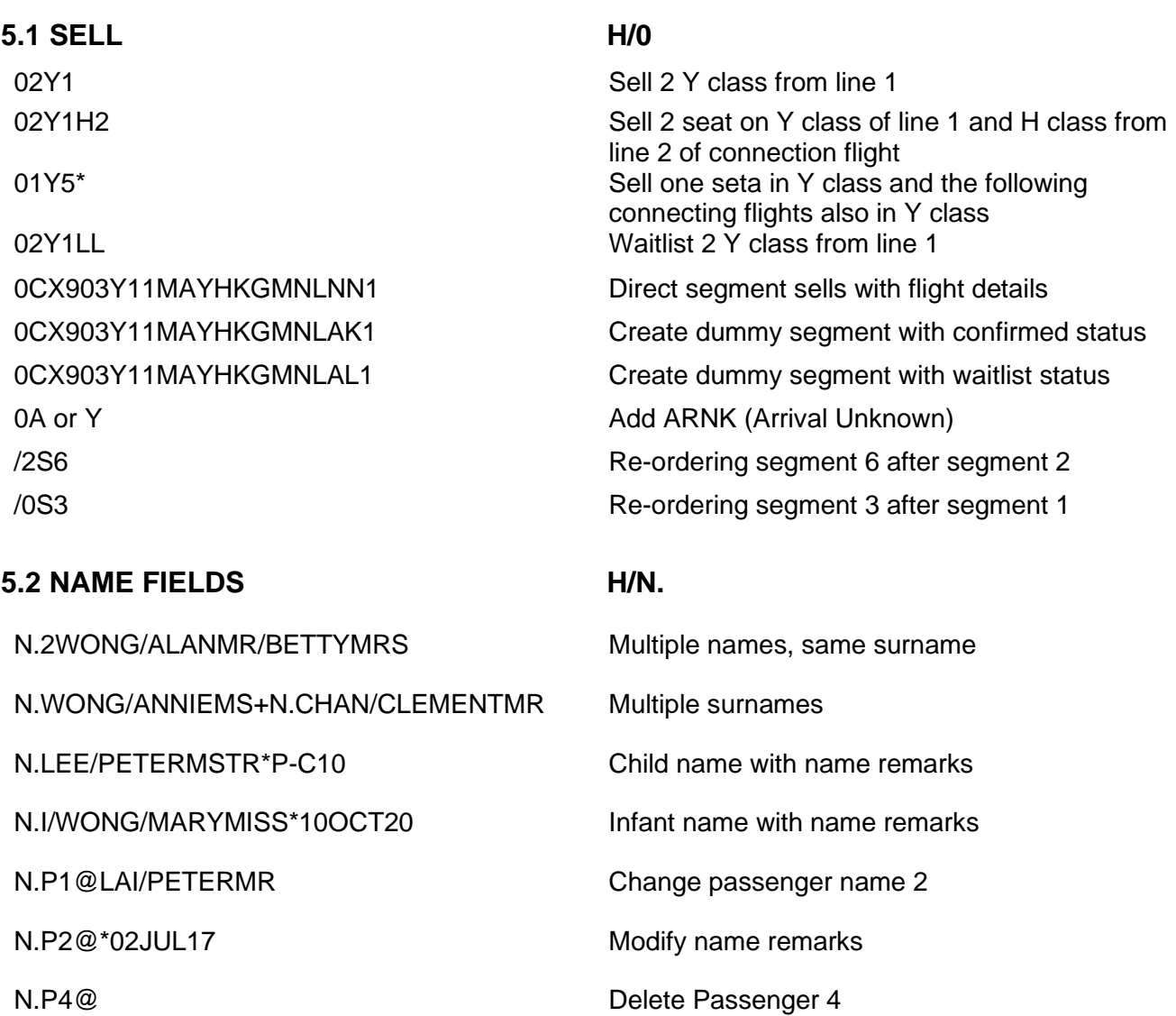

#### *Note:*

- **-** *Spacing can be inserted between First names and titles.*
- **-** *Most airlines DO NOT allow name change after ending a Booking File. Please contact airline to get name change authorization. Then contact helpdesk for name change.*

### <span id="page-24-1"></span>**5.3 PHONE FIELD H/P.**

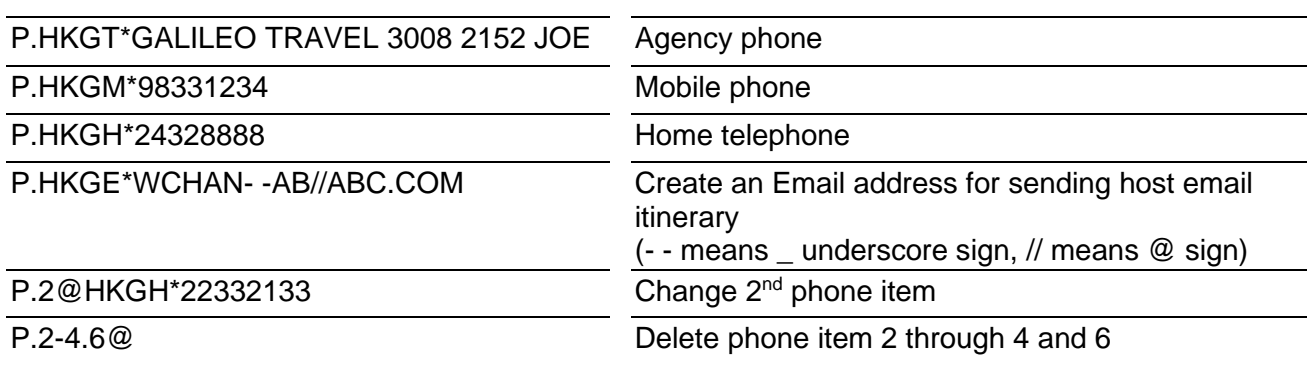

<span id="page-25-1"></span><span id="page-25-0"></span>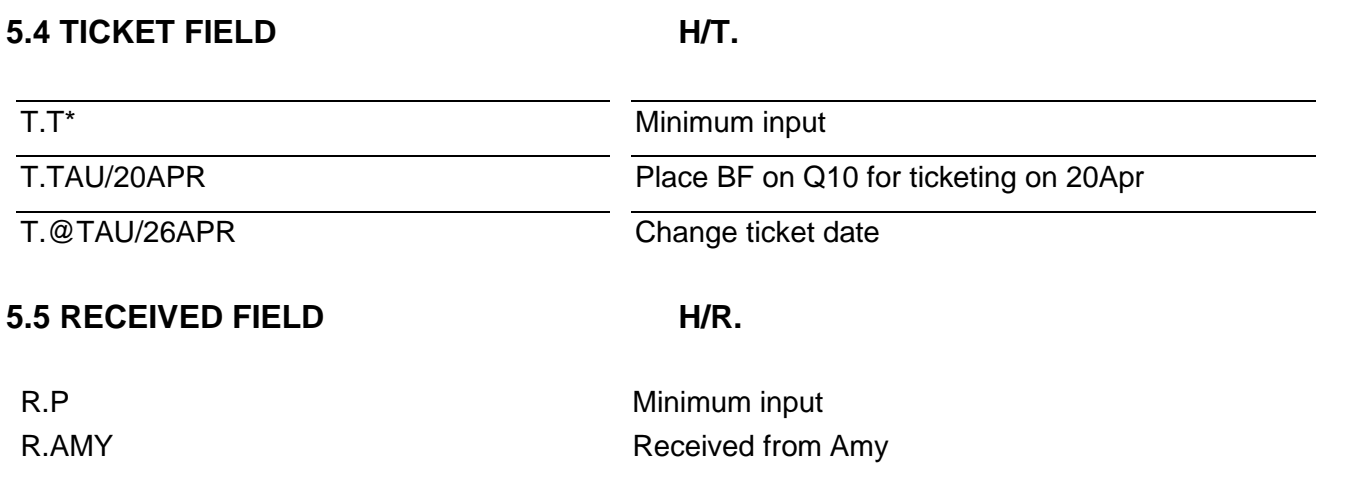

## *Example of a booking file:*

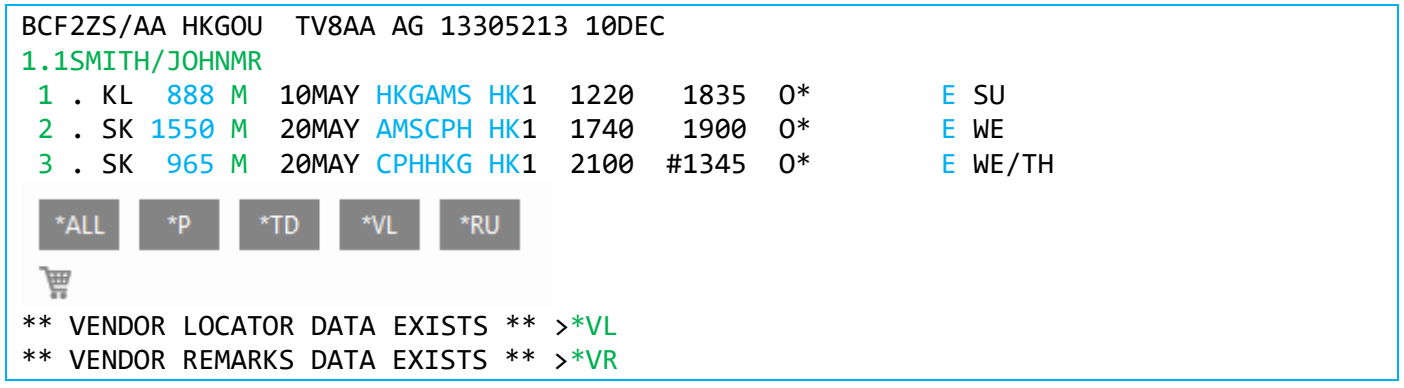

The header line of the Booking File includes:

## BCF2ZS/AA HKGOU TV8AA AG 13305213 10DEC

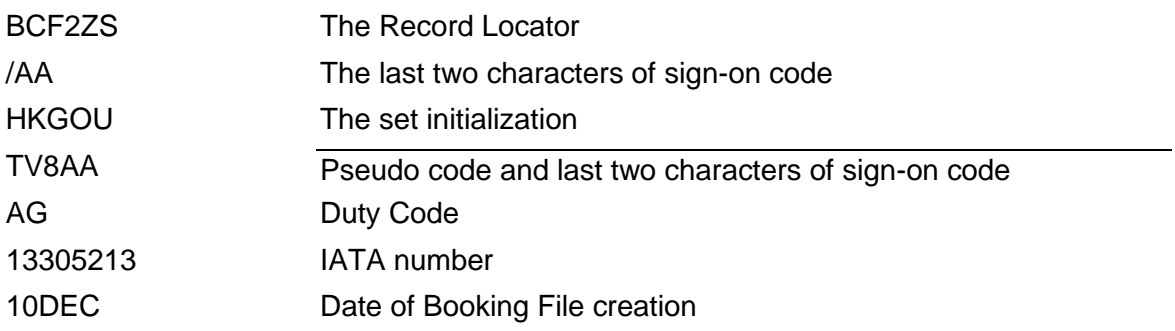

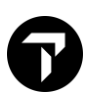

# <span id="page-26-0"></span>**6. CANCEL SEGMENT H/CANCEL**

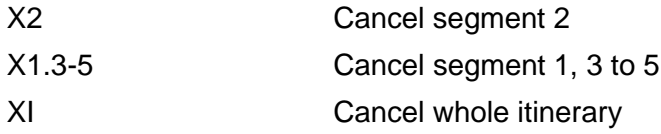

### <span id="page-26-1"></span>**6.1 Update air segment status**

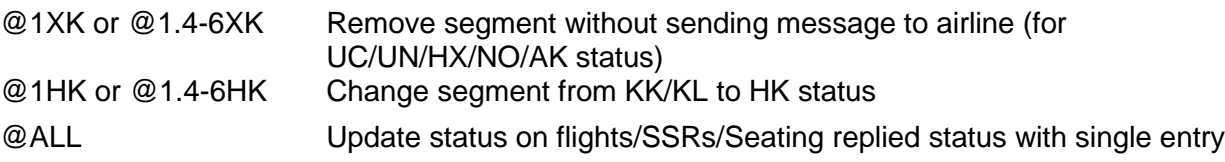

### <span id="page-26-2"></span>**6.2 Short cut for Cancel & Rebook**

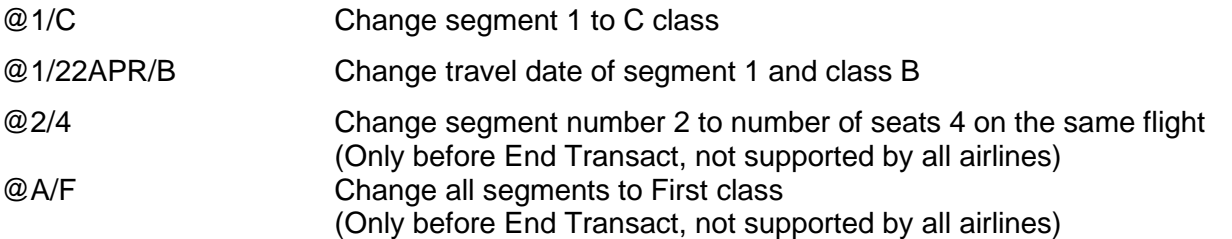

*DO NOT CANCEL AND REBOOK SAME FLIGHT, SAME CLASS SAME DAY IN SAME TRANSACTION OR/AND IN SAME MINUTE*

# <span id="page-26-3"></span>**7. END TRANSACTION H/END**

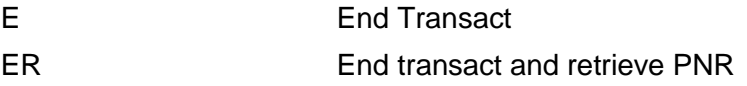

# <span id="page-26-4"></span>**8. IGNORE**

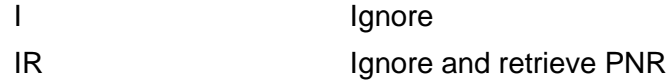

# <span id="page-26-5"></span>**9. BOOKING FILE RETRIEVAL H/BFR**

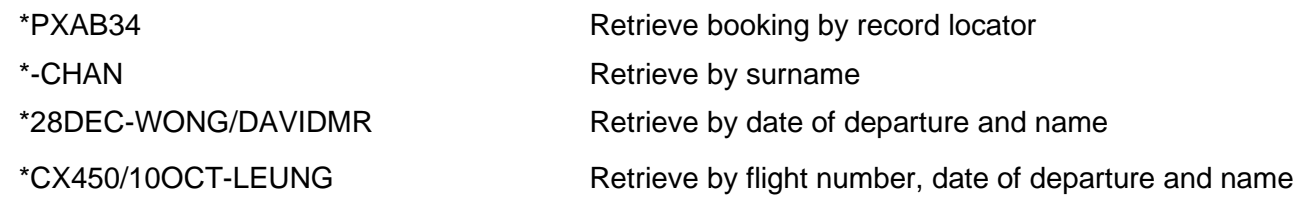

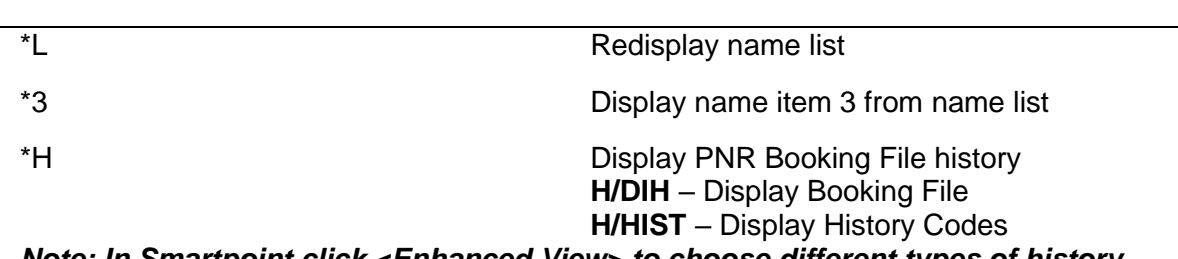

*Note: In Smartpoint click <Enhanced View> to choose different types of history*

# <span id="page-27-0"></span>**10. DIRECT SORT MODE AVAILABILITY**

Travelport+ uses one standard sort mode for all availability requests called the Basic Sort Mode. The Basic Sort Mode organizes the flights returned in an availability response in the following order:

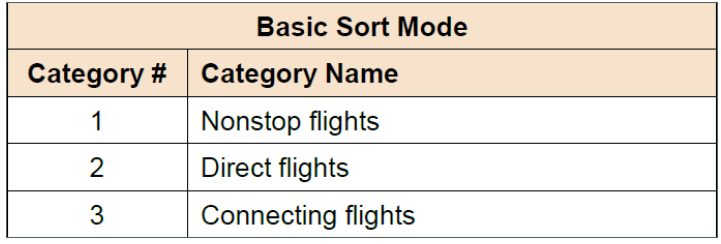

A new Direct Sort Mode will be made available to organize the flights returned in an availability response in a more efficient manner. Preference will be given to the time input in the availability entry, single connections will be displayed before double connections, and online connections will be displayed before displaying interline connections using the following order:

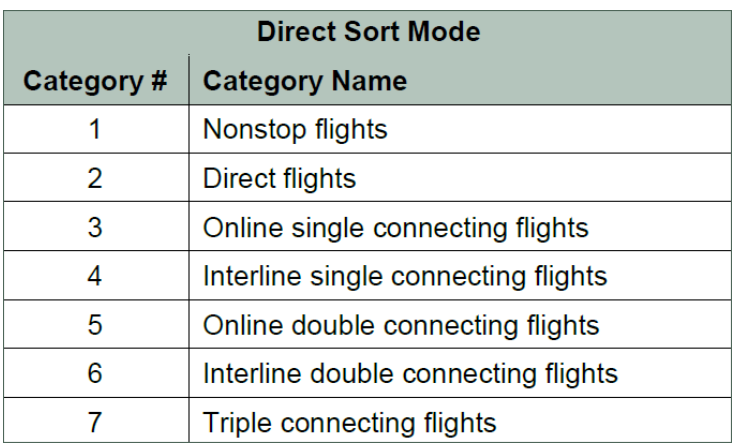

HMCT or OP/W\* Determine current sort mode SSM/DIRECT Convert to Direct Sort Mode from availability

SSM/BASIC Convert to Basic Sort Mode from availability

# <span id="page-28-0"></span>**11. MILEAGE MEMBERSHIP H/M.**

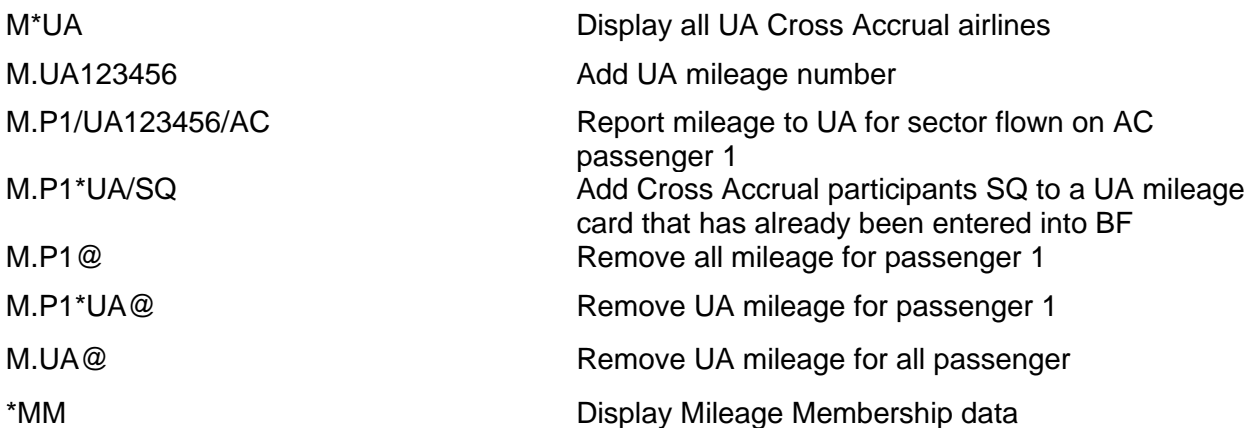

*\*\* Subject to airline participate Interactive Frequent Flyer Verification MyTravelport KB0024003*

# <span id="page-28-1"></span>**12. SPECIAL SERVICE REQUIREMENT (SSR) H/SSR**

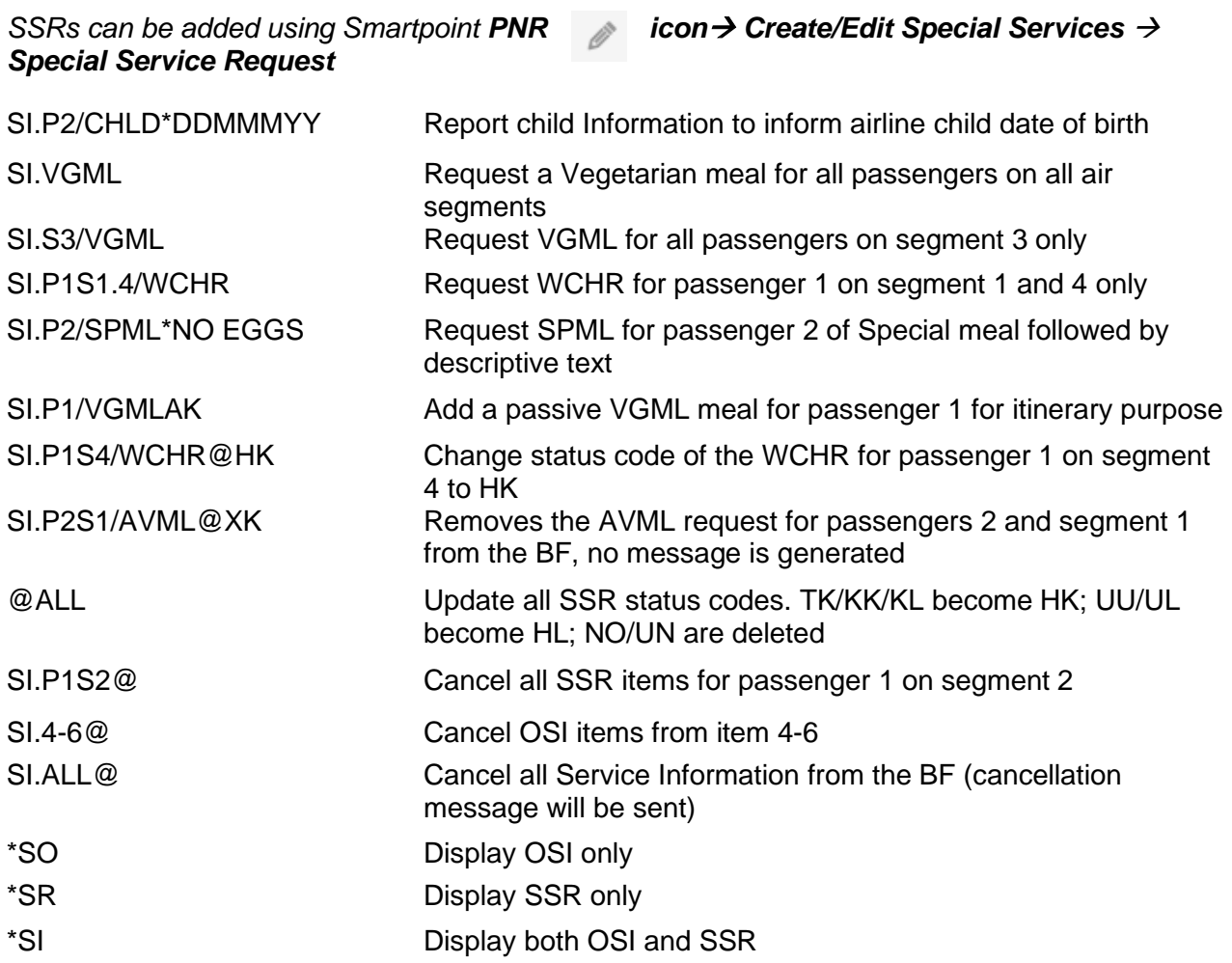

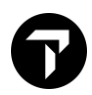

#### **MEAL CODES H/MEAL CODE CONDUCTS GC\*605/32**

\*\* PROGRAMMATIC SSR CODES \*\*

MEAL CODES (SEE GC\*200/9 FOR FULL MEAL DESCRIPTION)

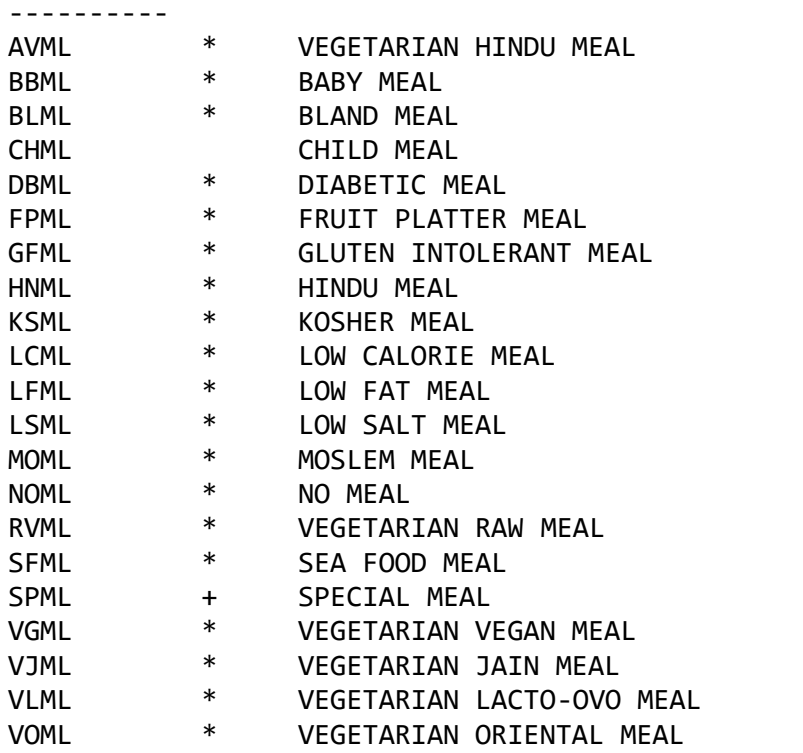

FOR EL AL NON-STANDARD SSR MEAL CODES SEE >GP\*151·

CHAP 605-HELP PAGE 151-MEAL CODE LY -------------------------------------------------------------

EL AL HAVE A NUMBER OF NON-STANDARD MEAL SSR CODES FOR USE ON THEIR FLIGHTS ONLY:

CODE MEAL \*\*\*\* \*\*\*\* CNML CHICKEN MEAL FSML FISH MEAL GRML GREEK FASTING FOOD GVML REGAL GLATT VEGETARIAN FROM NYC KCML STRICTLY KOSHER CHILD MEAL RFML REGAL FISH MEAL FROM NYC RGML REGAL MEAL FROM NYC SKML STRICTLY KOSHER MEAL

+ - CODES WHICH MUST HAVE ADDITIONAL TEXT - CODES WHICH MUST NOT HAVE ADDITIONAL TEXT BLANK - CODES WITH OPTIONAL ADDITIONAL TEXT

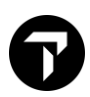

# **ASSORTED CODES H/ASSC**

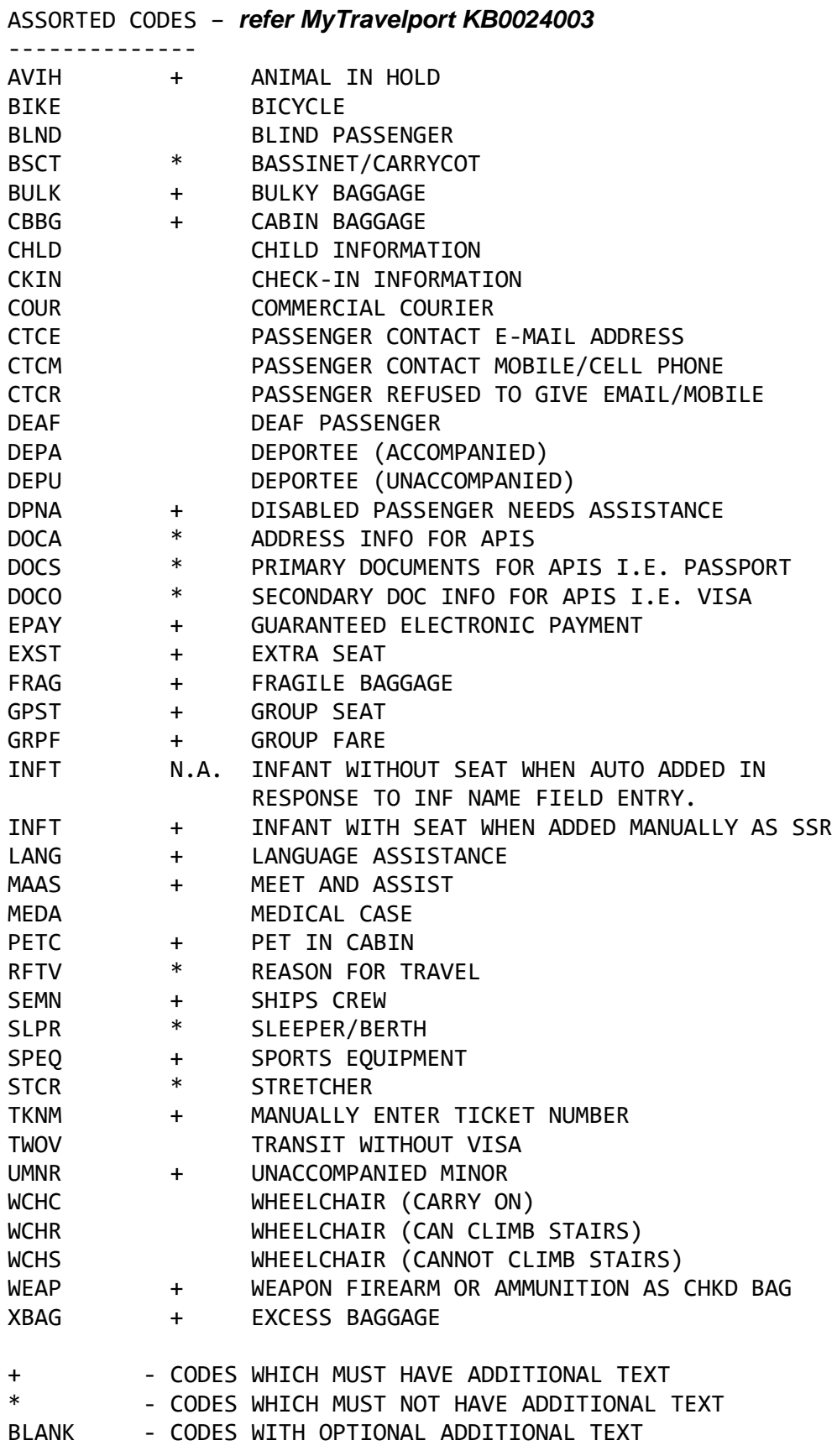

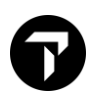

#### \*\* FOR NORTH AMERICAN CARRIERS \*\*

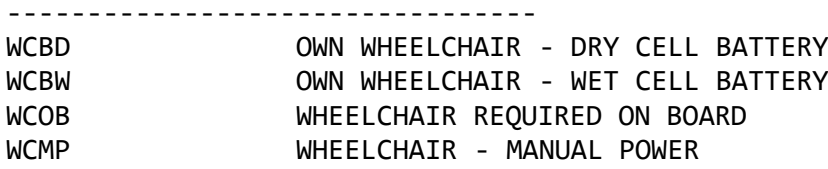

# <span id="page-31-0"></span>**13. MANUAL SPECIAL SERVICE REQUIREMENTS**

<span id="page-31-1"></span>**13.1 Advanced Passenger Information System (APIS) H/DOCS**

DOCS – Primary Document Information (I.E. Passenger's date of birth)

SI.P1/SSR**DOCS**BAHK1/////12JUL76/M//SMITH/JOHN/RICHARD

Add SSR DOCS with Secure Flight Data Only with Mandatory Slash for Omitted Data. BA represents the Airline Code.

DOCS – Primary Document Information (I.E. Passport Data)

SI.P1S1/SSR**DOCS**BAHK1/P/US/S12345678/US/12JUL76/M/23OCT20/SMITH/JOHN/DAVID

Passenger 1, John David Smith, issued in USA, number S12345678, and Nationality – USA. Mr. Smith's date of birth is 12Jul76. Mr. Smith is male and his Passport expired on 23<sup>rd</sup> Oct20. The surname, first name, and second name are provided

DOCO – Visa Document Information with expiration date

SI.P1/SSRDOCOBAHK1/PARIS FR/V/12345123/LONDON GB/14NOV20/US/12JUN25

Passenger 1 Born in Paris has Visa 12345123 issued in London 14NOV20 Valid for USA with expiration on 12Jun25

DOCA – Address information (I.E. Destination Address or Home Address)

SI.P1/SSRDOCALHHK1/R/US/1800 SMITH STREET/HOUSTON/TX/12345

Passenger 1's residential address is in the USA, 1800 Smith Street, Houston, TX,12345

SSR FOID – Nationality ID Card

SI.P1/SSR**FOID**CZHK1/NI10874103

Add form of identity of passport information to CZ for issuing Electronic ticketing purpose

*In Smartpoint, select PNR icon*→ *Create/Edit Customer Information* → *Security*

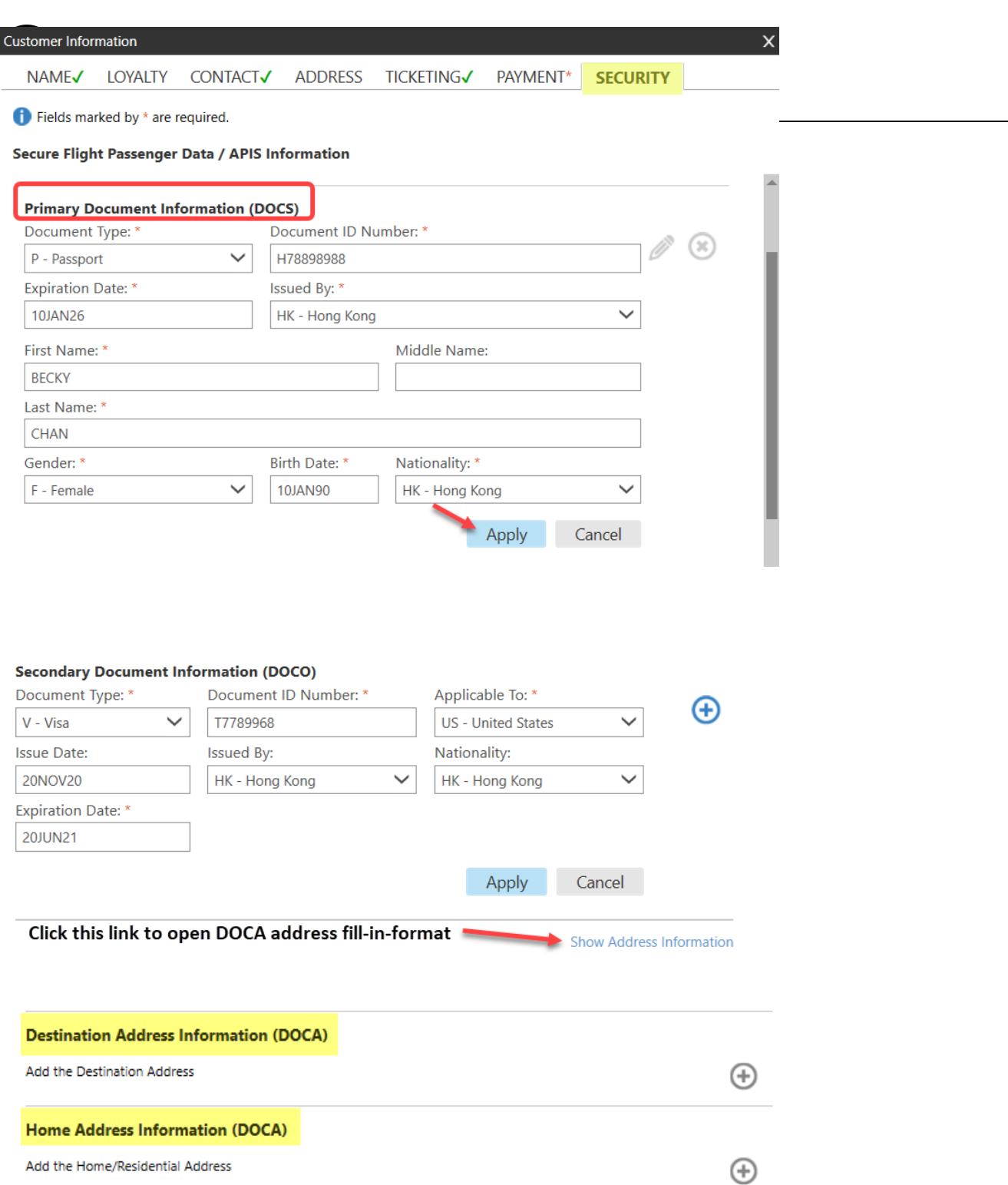

Type **#APIS**

### <span id="page-33-0"></span>**13.2 APIS Manager in Smartpoint 9.0**

With Smarpoint 9.0, APIS Manager fill-in mask can be retrieved upon a PNR exist or at least one name field in PNR in order to access, otherwise following message will appear.

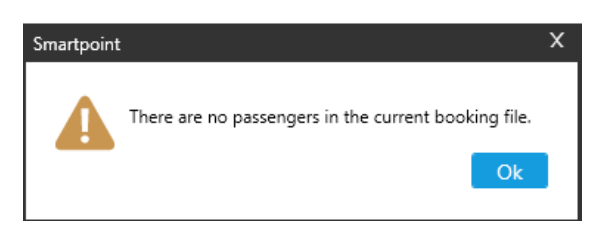

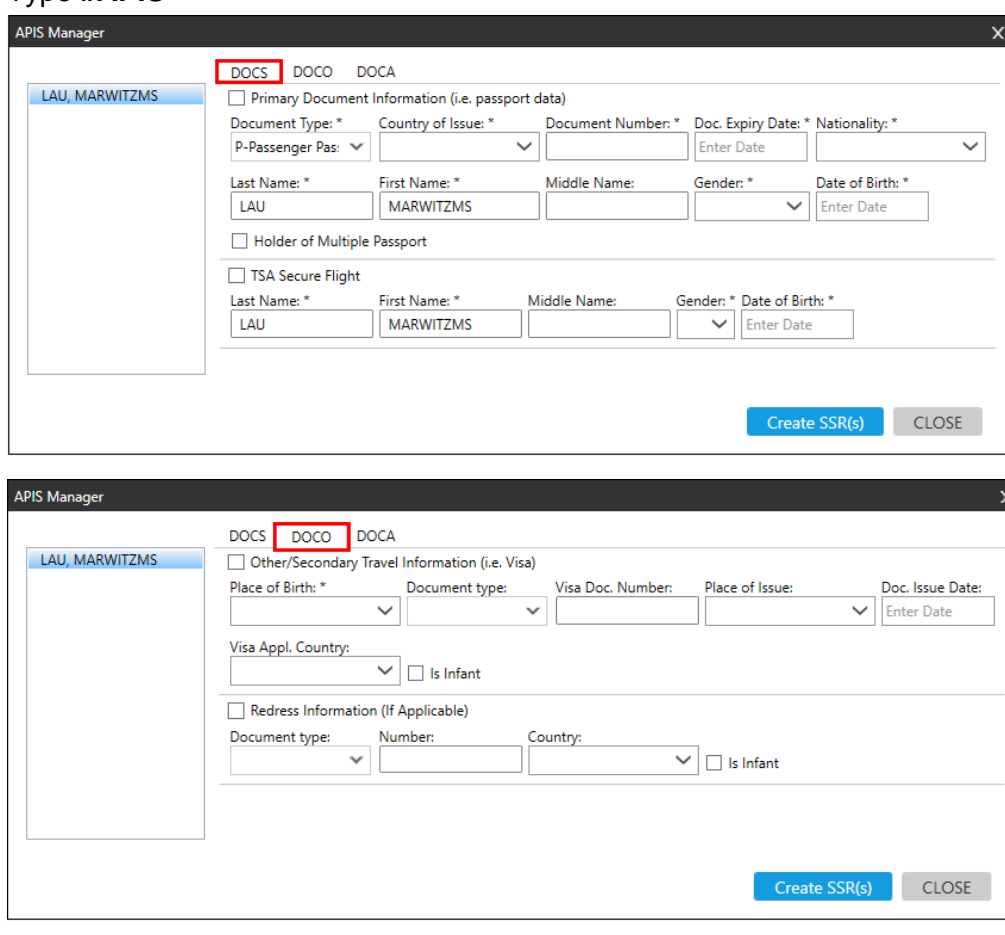

*Note: For DOCO fill-in-format MUST select document type in order to show 'Expiry Date' field box* 

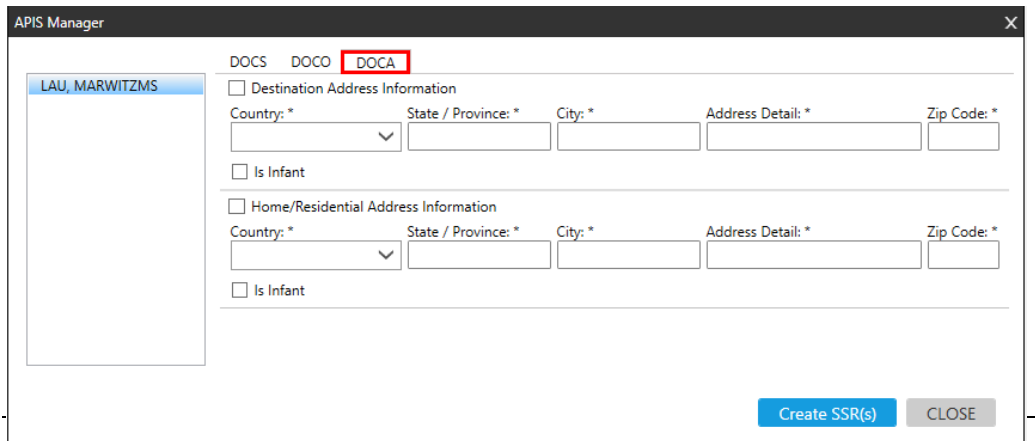

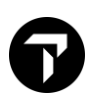

# <span id="page-34-0"></span>**14. OTHER SUPPLEMENTARY INFORMATION (OSI) H/OSI**

SI.TG\*TCP8 WITH 1G PNR 297CTQ OSI information to TG [SI.1@TG\\*NEW](mailto:SI.1@TG*NEW) TEXT Change 1<sup>st</sup> OSI item SI.2<sup>@</sup> Delete the 2<sup>nd</sup> OSI item \*SO Display OSI items only \*SI Display both SSR and OSI

<span id="page-34-1"></span>**15. VENDOR REMARKS H/V.**

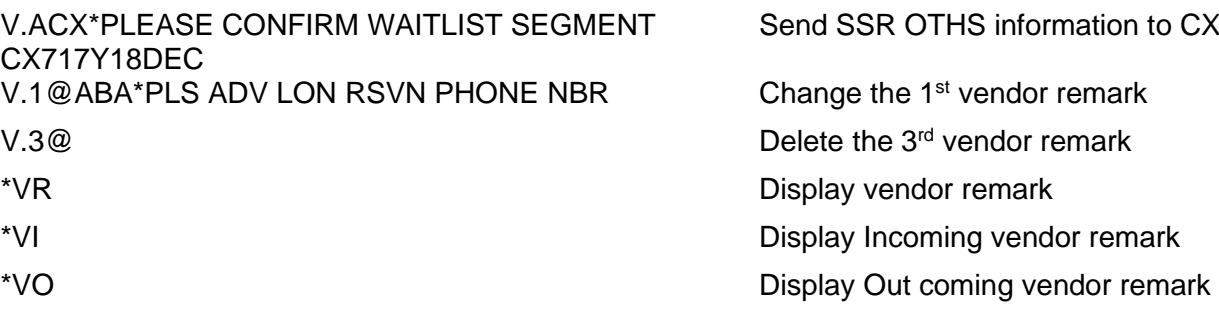

# <span id="page-34-2"></span>**16. ADVANCE SEAT RESERVATION H/S.**

### *In Smartpoint seats can be booked by clicking on booking class or select menu PNR icon*→ *Assign/ Edit Seat Assignments*

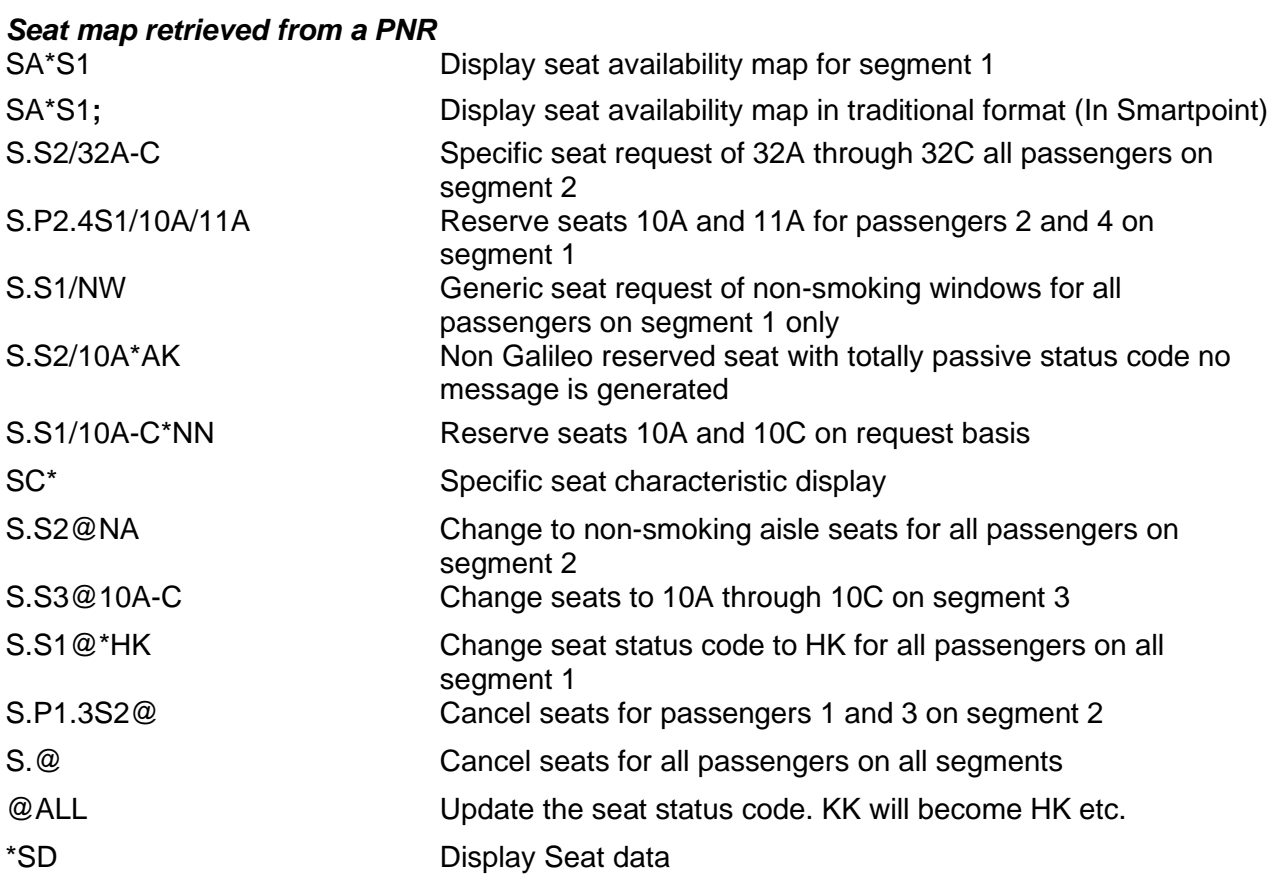

Ø

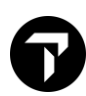

#### *Seat map retrieval from air availability*

Under air availability by clicking flight's aircraft equipment code, system automatically brings to show economy cabin seat map by default. Map retrieve for 'PREVIEW Only' and must complete a PNR in order to book seat.

# <span id="page-35-0"></span>**17. NOTEPAD FIELD H/NP.**

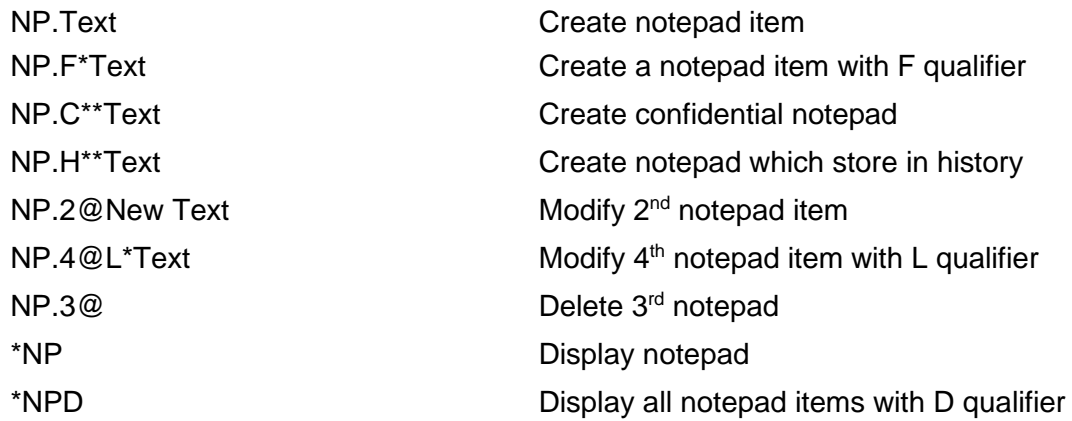

# <span id="page-35-1"></span>**18. ADDRESS FIELDS H/ADDR**

Written address with postal code

W. GALILEO TRAVEL\*UNITS 2302 BEA TOWER\*MILLENNIUM CITY 5\*KWUN TONG\*HONG KONG P/

Delivery address

D.ABC CO\*918 KINGS COURT\*128 QUEENS ROAD \*CENTRAL\*HONG KONG

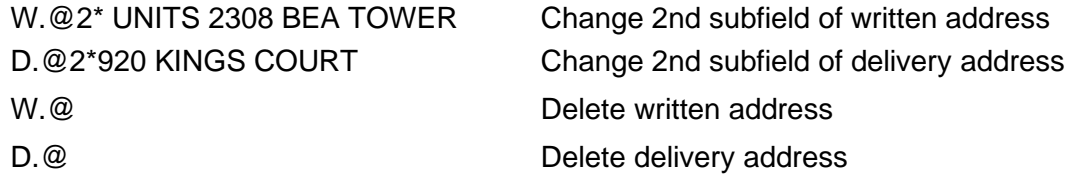

# **19. REVIEW BOOKING FILE H/RB.**

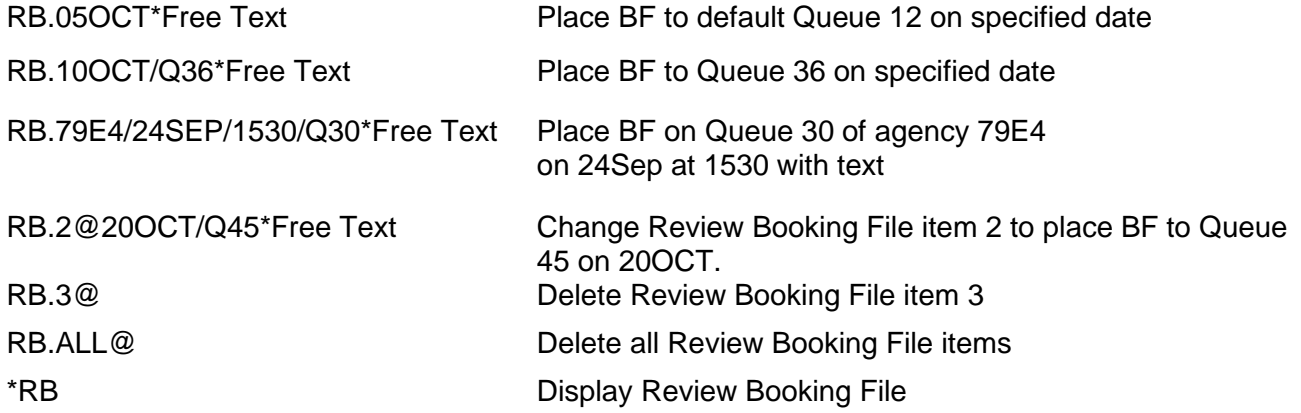

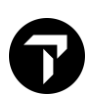

# <span id="page-36-0"></span>**20. ITINERARY REMARKS H/RI.**

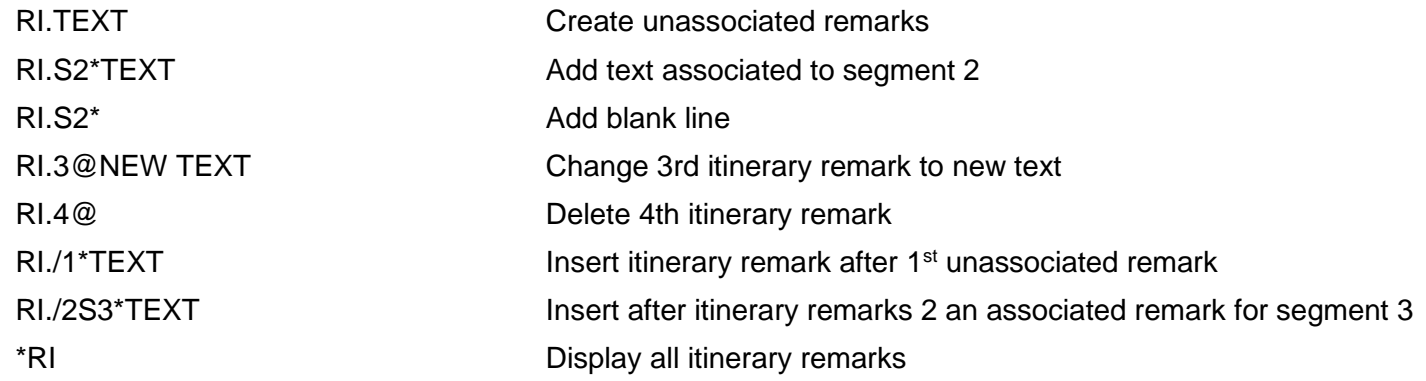

# <span id="page-36-1"></span>**21.ITINERARY / BF PRINT**

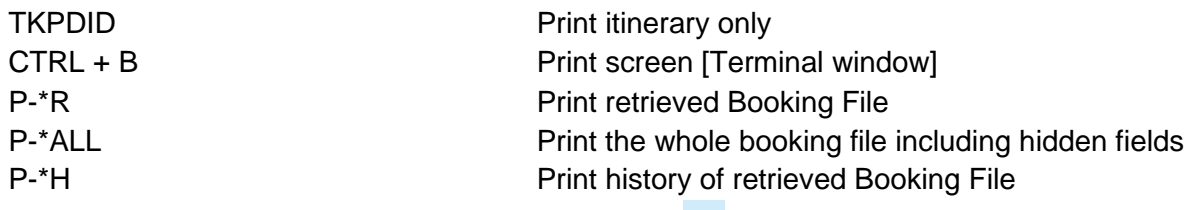

*Printing in Smartpoint can be done via More option* **button → Select Print this window** *Or* 

*Print PNR can be done via More Option* **•••** *button → Select Copy Content as Text, then press CTRL + V (Paste to save into document before print*

Two ways sending out itinerary using Vewtrip

➢ Access website [www.viewtrip.travelport.com](http://www.viewtrip.travelport.com/) Input 1G PNR RLOC and passenger surname, system brings you to show itinerary and choose 'Email' icon and fill in customer's email address before sending itinerary.

Or

➢ Under PNR Viewer select Viewtrip icon or input entry **#VT**, system redirect you into Viewtirp.Travelport.com website. Again fill up customer's email address before sending itinerary. *Note: Once PNR has been ticketed, an option of electronic ticket receipt can be selected*

# <span id="page-36-2"></span>**22. PRINTER LINKAGE H/PRLK**

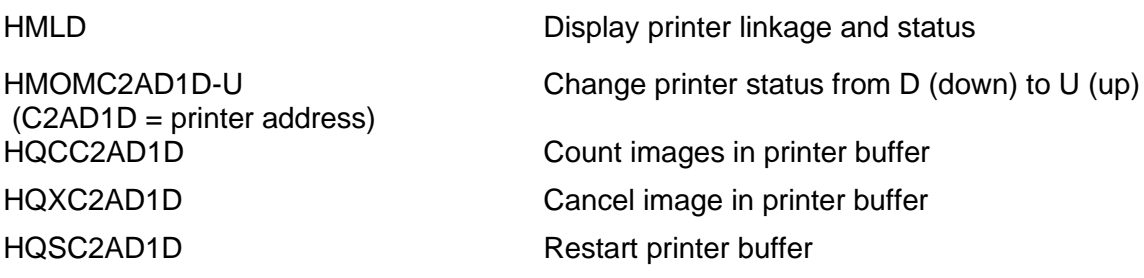

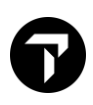

# <span id="page-37-0"></span>**23. QUEUE H/Q MYTRAVELPORT KB0023625**

Travelport Galileo assigns each pseudo city **100 queues**, numbered **0** to **99**. **26** of them are programmatic queues and booking files are placed on these queues automatically. These queues usually contain items such as flight confirmations, waitlist clearances, and schedule changes. The other **74** non-programmatic queues can be customized for your office needs.

### <span id="page-37-1"></span>**Programmatic queues**

Programmatic queues hold messages sent by airlines, car, train, cruise, hotel, and leisure travel companies about changes you need to make to booking files.

The following table lists most available programmatic queues, their associated number, and the types of booking files they contain.

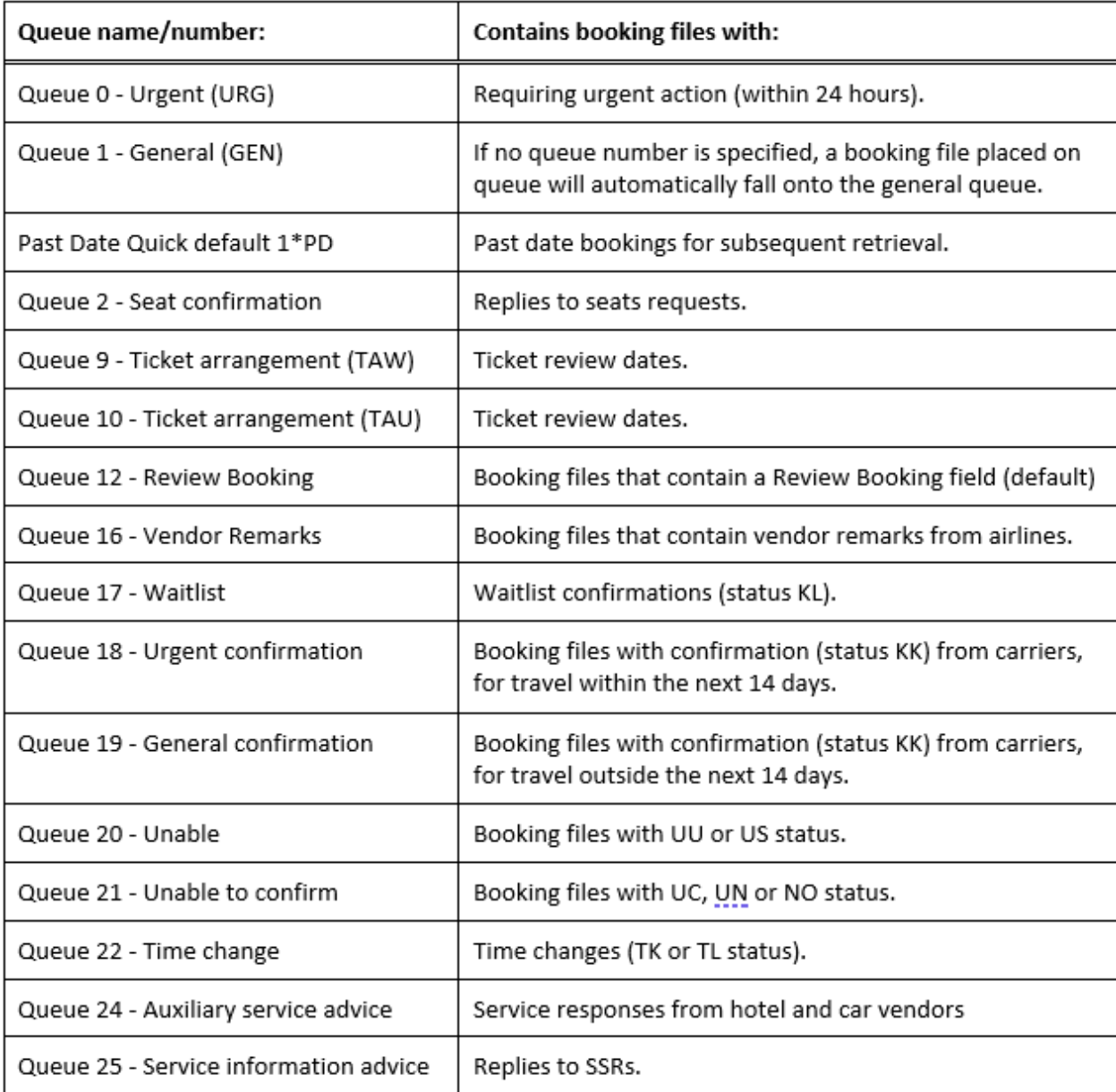

### <span id="page-38-0"></span>**Queue entries**

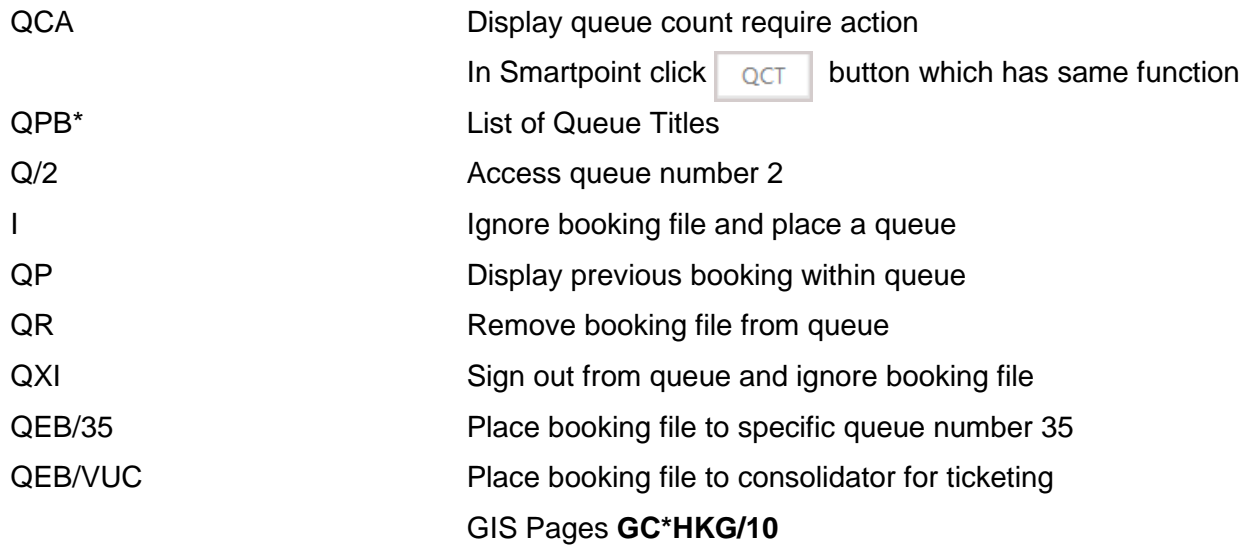

### *Example of entry QCA or click 'QCT' button in Smartpoint*

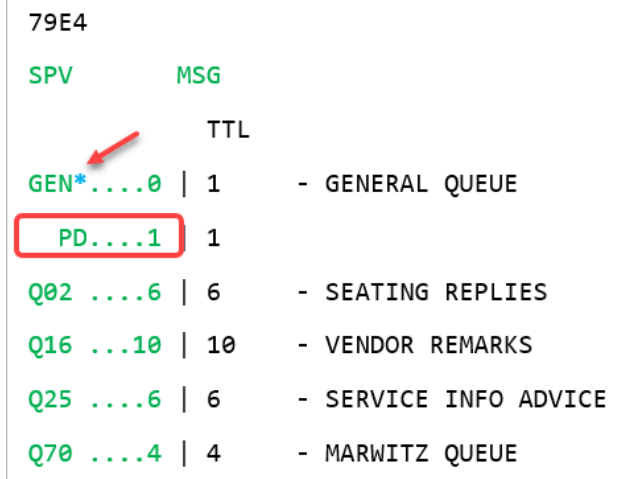

#### Points to note

- GEN Queue box equals to Queue 0 *Blue \** belongs system default Queue Category 'PD' hold for Past Date Booking
- Clicking on 1<sup>st</sup> column of Queue no. in green color font brings you accessing PNRs in Queue management
- Clicking on queue count total in green color font gives you the listing of PNRs in the queue
- 2 options to retrieve PNRs either in Queue management environment or not

### <span id="page-39-0"></span>**Working PNRs in Queue against PNR Creation**

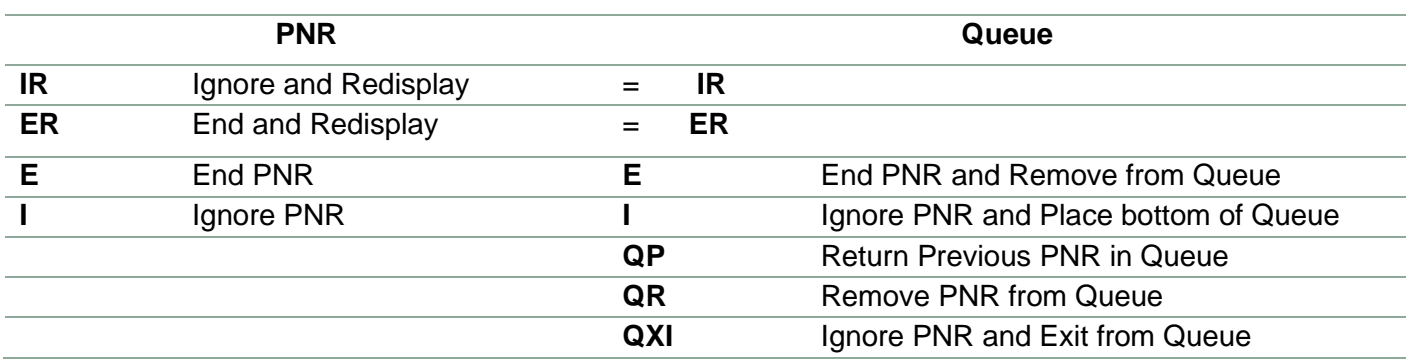

#### <span id="page-39-1"></span>**Smartpoint Queue Count Options**

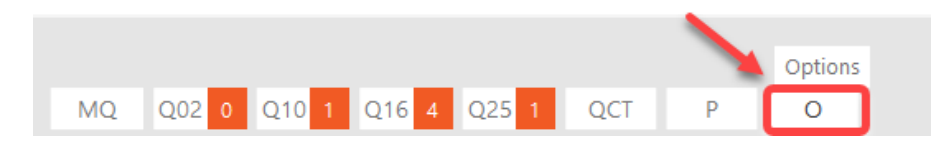

### Queue Count Options Setting

- Click on 'O' (Options) button show QuickView Queues set up table
- **·** Input PCC, designated queue no. or category if required
- Maximum of 10 queue numbers (system or non-system queues number) can be set
- Only maximum of 5 queue numbers allows choosing 'Visible' check box and viewed instantly on screen
- Click on 'MQ' button can view all assigned queue count set
- Click on Queue number allow immediate access of queue management while total count show list of PNRS in queue

#### Sample of Queue Count Options

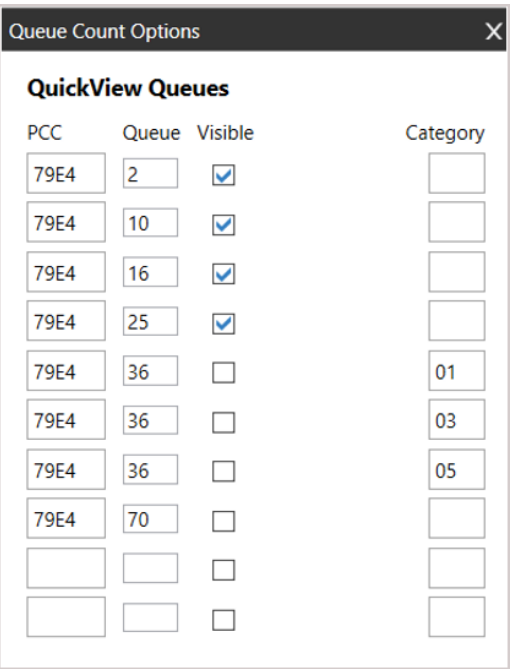

### <span id="page-40-0"></span>**Queue Count Polling**

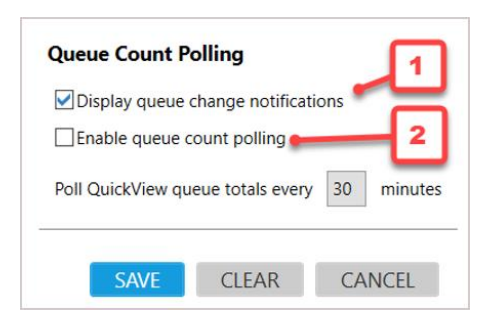

- 1. Optional. Select Display queue change notifications if you want Smartpoint to automatically advise you when PNRs are added to a queue.
- 2. Optional. Select Enable queue count polling if you want Smartpoint to automatically check your for updates to queue counts.

If you enabled queue count polling, enter a polling time in Poll QuickView queue totals every XX minutes. The minimum polling time is 15 minutes.

*Note: If you do not enable automatic queue count polling, you must click the Polling*  $\boxed{P}$  *icon each time that you want to update your queue counts.* 

<span id="page-40-1"></span>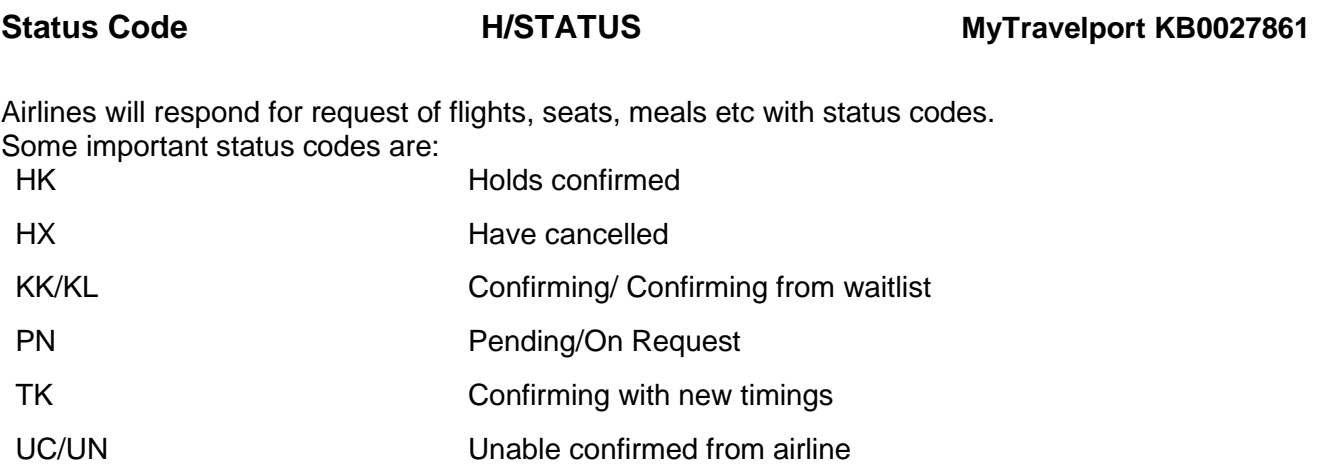

Air, SSR and Seat Data status code update reference:

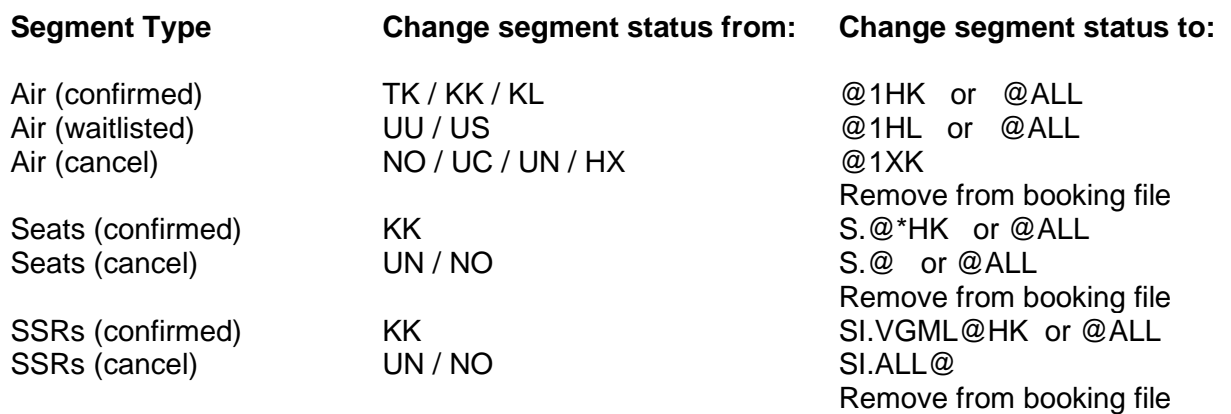

<span id="page-41-0"></span>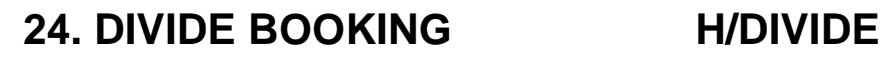

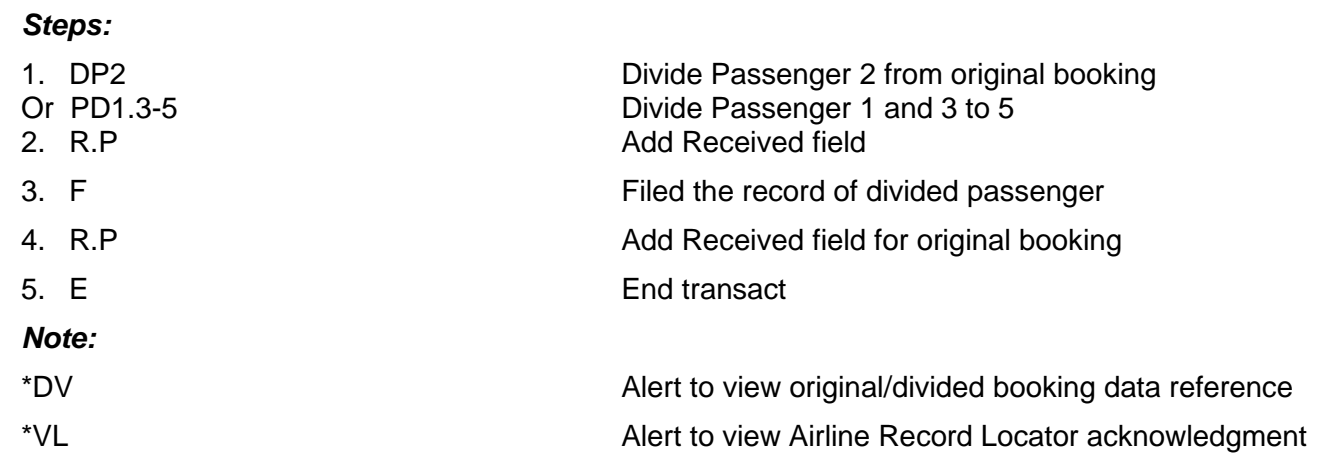

# <span id="page-41-1"></span>**25. RESELL H/REPEAT**

### **Repeat ALL Segments**

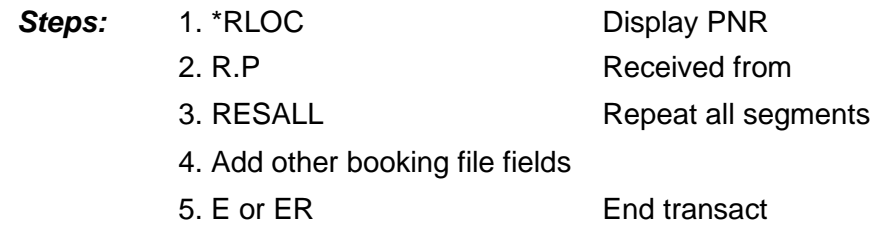

### **Repeat ALL customer data**

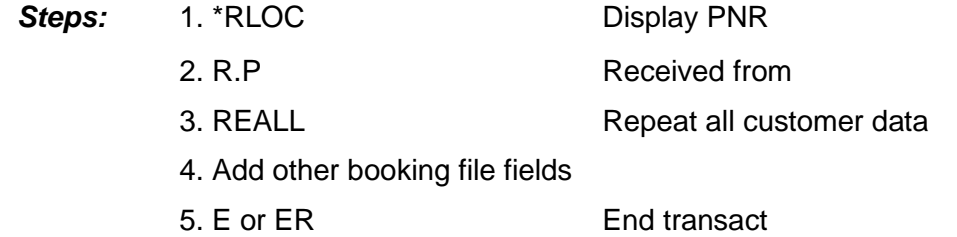

### **Repeat the whole booking file**

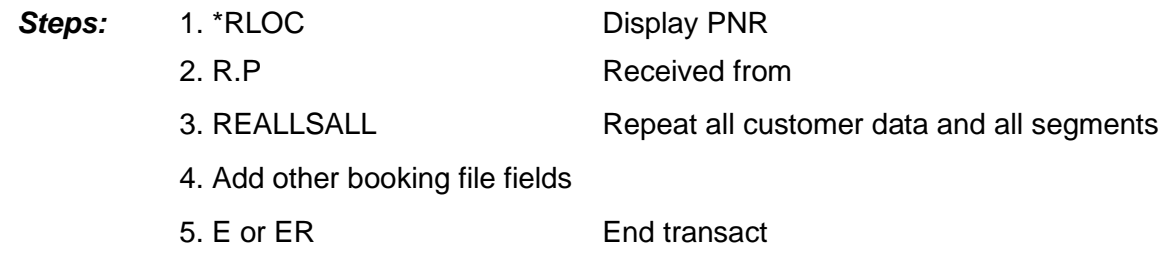

# <span id="page-42-0"></span>**26. GALILEO INFORMATION SYSTEM MYTRAVELPORT KB0023682**

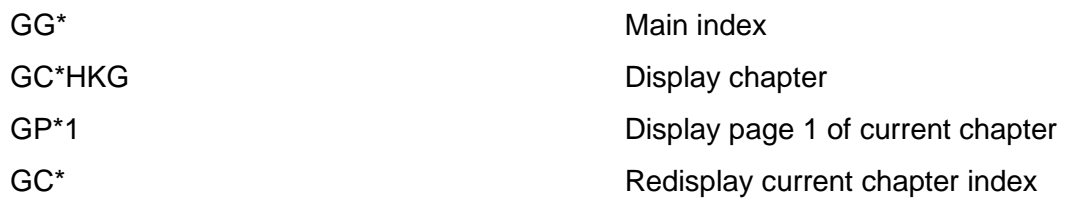

# <span id="page-42-1"></span>**27. HELP**

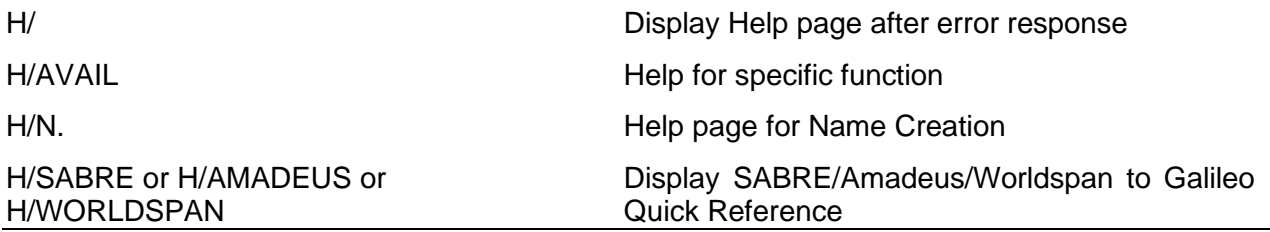

# **28. ENCODE/DECODE H/ENCODE**

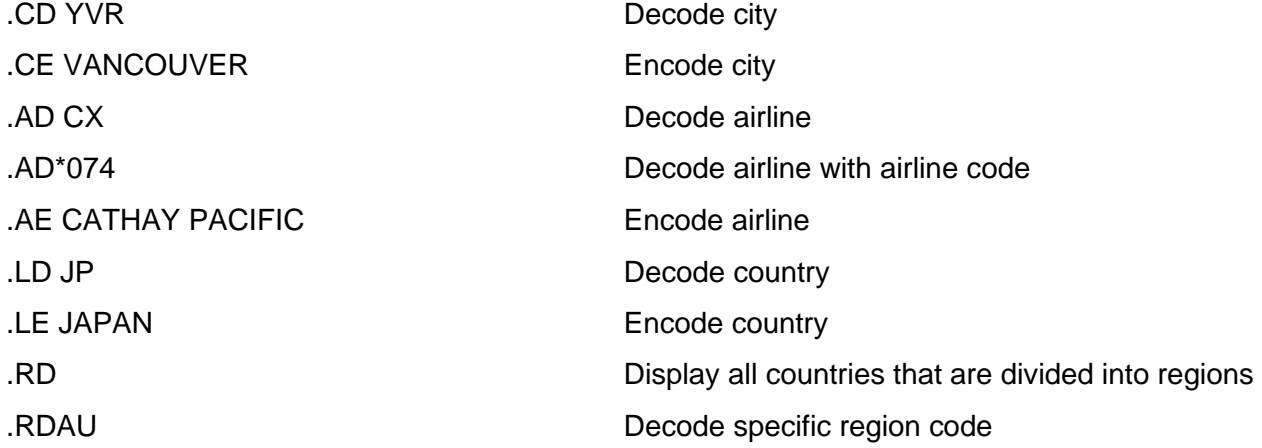

# <span id="page-42-2"></span>**29. TIME CALCULATOR H/@LT**

@LT Decode city @LTSFO Display local time in San Francisco

# <span id="page-42-3"></span>**30. MAP H/MAPS**

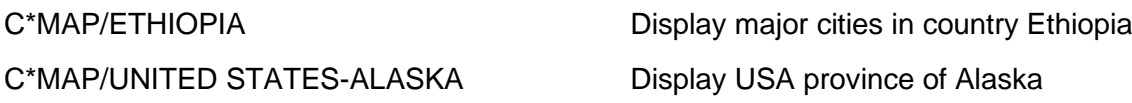

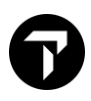

# <span id="page-43-0"></span>**31. TIMATIC H/TI- MYTRAVELPORT KB0031694**

Timatic is a mechanised Travel Information Manual (TIM) giving the agent instant information regarding requirements for travel.

The information can be referenced to a Booking File or be accessed independently.

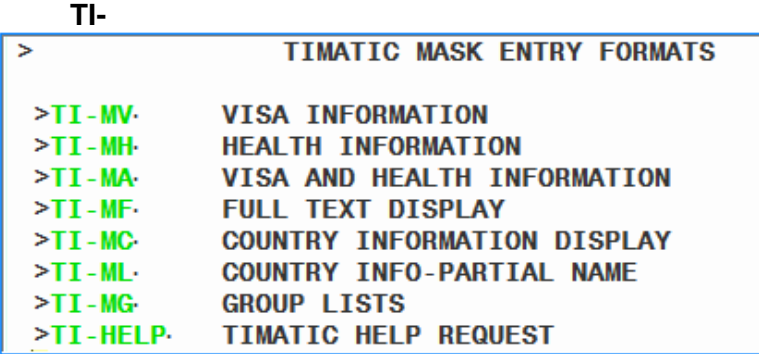

User allow to press Tab key or point and click to choose any type of Fill-in format, then fill in the information that you get enquiry.

To obtain visa information **TI-MV**

*Example* 

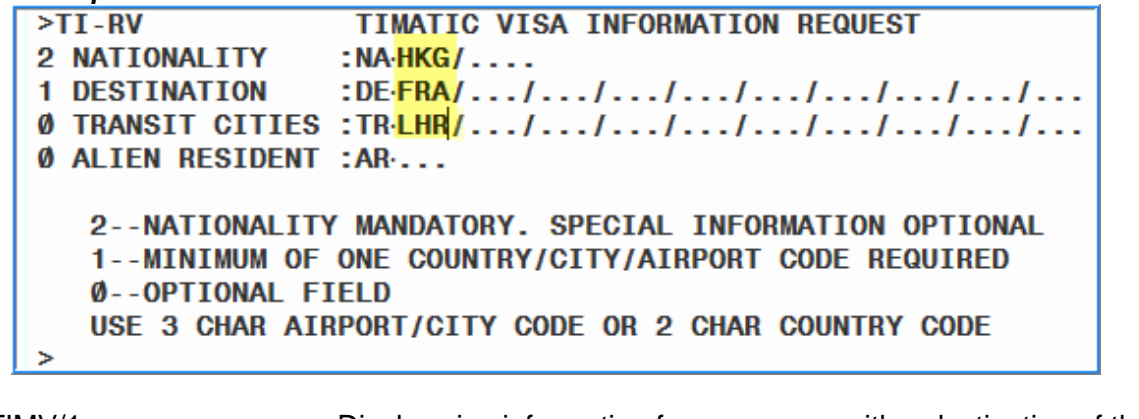

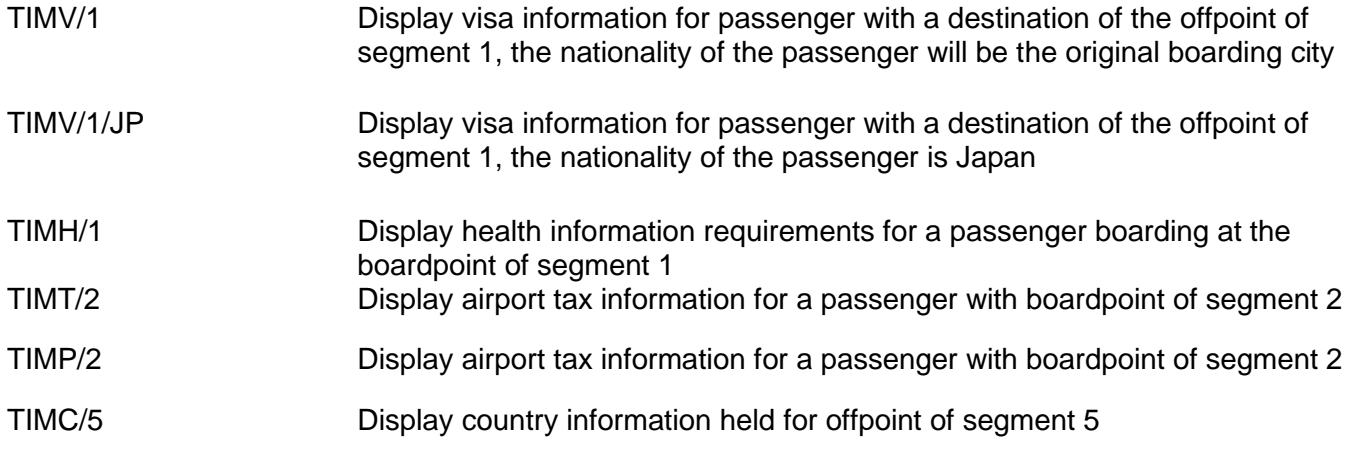

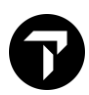

# <span id="page-44-0"></span>**32. ETAS - ELECTRONIC TRAVEL AUTHORITY SYSTEM**

ETAs stands for Electronic Travel Authority System and has been introduced by the Australian Department of Immigration and Multicultural Affairs for the Australian Government to remove as extensively as possible the need for a paper visa and to speed up the process of obtaining authority to enter Australia.

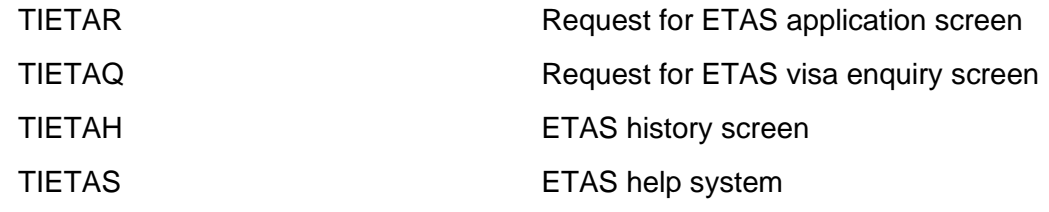

Please refer the following website for ETAS manual information: **www. immi.gov.au** *Australia's ETAS Manual - [Information for airlines and travel agents \(homeaffairs.gov.au\)](https://immi.homeaffairs.gov.au/supporting/files/eta_manual_Nov2020.pdf)*

## <span id="page-44-1"></span>**33. VIEW PNR MYTRAVELPORT KB0024508**

View PNR is available on the Galileo system for the following airlines:

- Air China (CA)
- Air India (AI)
- Asiana Airlines (OZ)
- Cathay Pacific (CX)
- China Airlines (CI)
- China Eastern Airlines (MU)
- China Southern Airlines (CZ)
- **Eva Airways (BR)**
- Malaysian Airlines (MH)
- Silkair (MI)
- Singapore Airlines (SQ)
- Uni Airways (B7)

### **Steps:** 1. @ @BR/VIEWPNR Drop through into BR system Response: WELCOME TO EVA AIRWAYS 2. \*CIMHSA**;** Display the PNR using BR's vendor locator (\*VL in 1G PNR) 3. I Ignore and Exit from BR system Response: WELCOME TO GALILEO - DROP THROUGH SESSION IGNORED

*Note: You can view the following fields:*

*Itinerary/Name/Ticket Number/Airport Fax (AP FAX) which includes SSRs and OSIs*